## UŽSIENIO JURIDINIO ASMENS FILIALO REGISTRAVIMO JURIDINIŲ ASMENŲ REGISTRE ELEKTRONINIU BŪDU TAISYKLĖS

Užsienio juridinio asmens filialo (toliau – Filialas) registravimas internetu atliekamas jungiantis prie Registrų centro savitarnos sistemos (toliau – Savitarnos sistema) Juridinių asmenų registravimo elektroninės paslaugos (JAREP), naudojant elektroninės atpažinties priemones.

## PRISIJUNGIMAS PRIE REGISTRŲ CENTRO SAVITARNOS SISTEMOS

Atstovaudami užsienio juridinį asmenį bei ketindami pildyti ir pateikti prašymą dėl Filialo įregistravimo elektroniniu būdu, naudodamiesi elektroninės atpažinties priemone, prisijunkite prie Savitarnos sistemos.

Asmens tapatybės nustatymui *iPasas.It sistemoje gali būti naudojamos šios elektroninės atpažinties* priemonės:

### Jei esate Lietuvos Respublikos pilietis:

 $\triangleright$  elektroninis parašas (mobilus elektroninis parašas, kriptografinė USB laikmena arba lustinė kortelė);

### Jei esate užsienietis:

- e. rezidento kortelė;
- ES elektroninės atpažinties priemonės eIDAS.

## ASMENS TAPATYBĖS NUSTATYMAS.

### Registrų centro savitarnos sistema – https://www.registrucentras.lt.

Registry centro tinklapyje pasirinkite "Savitarna", toliau spauskite "Prisijungti prie Registry centro savitarnos sistemos".

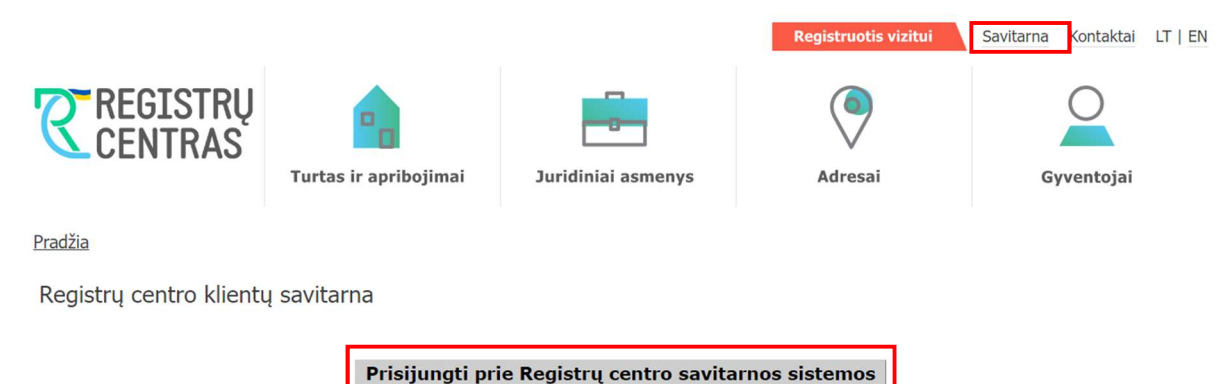

Pasinaudokite Registrų centro internetu teikiamomis paslaugomis be jokių sutarčių!

Jeigu esate Lietuvos Respublikos pilietis ar užsienietis, kuriam Lietuvos Respublikos teisės aktų nustatyta tvarka yra išduoti asmens tapatybę patvirtinantys dokumentai, ir naudojatės internetine bankininkyste, e. parašu arba m. parašu, Registrų centro savitarnoje galite naudotis žemiau išvardintomis paslaugomis.

## Būsite nukreipti į tapatybės nustatymą internete (iPasas.lt).

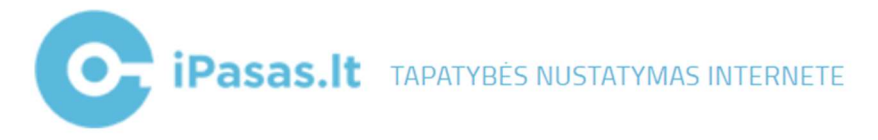

Jei esate užsienio fizinis asmuo, pasirinkite vieną iš tapatybės nustatymo būdų – eIDAS.

## Elektroniniai valdžios vartai užsieniečiams 2

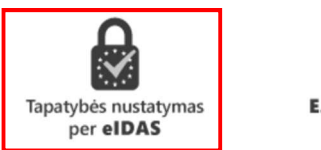

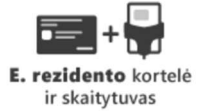

Būsite nukreipti į Elektroninius vadžios vartus - tapatybės nustatymą užsienio šalių atpažinties priemonėmis užsienio šalių piliečiams. Pasirinkite "Fizinis asmuo".

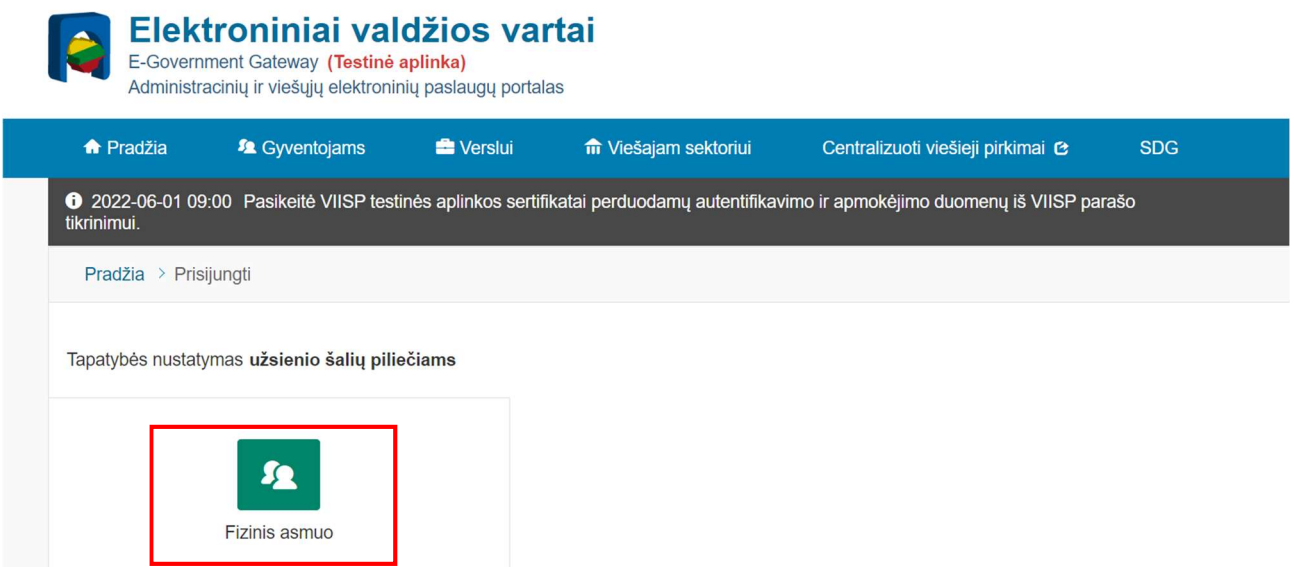

Pasirinkite "Tapatybės nustatymas per eIDAS".

**Prisijungimas** 

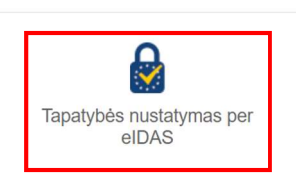

Nukreipti į Nacionalinės elektroninės atpažinties informacinę sistemą, pasirinkite atitinkamą šalį, kurioje tos šalies elektroninėmis atpažinties priemonėmis nustatoma Jūsų tapatybė.

# National Electronic Identification Information System

Nacionalinė elektroninės atpažinties informacinė sistema

Please select your country of origin Valid only active / notified elD schemes More info elD Belgium Central System for Austria Bulgaria **Testing** Belgija België Austrija Österreich Croatia Czech Republic Denmark Čekija Czechia Kroatija Hrvatska Kipras Κύπρος Danija Danmark Estonia Finland Estija Eesti Suomija Suomi Ireland Greece Iceland Graikija Ελλάδα Vengrija Magyarország Islandija Ísland Airija Éire Lithuania Italy Latvia Italija Italia Latvija Latvija Lietuva Malta Norway m. Norvegija Norge Liuksemburgas Lētzebuerg Poland Portugal Romania Slovakia **U** Lenkija Polska Slovakija Slovensko Portugalija an D Slovenia ati. Spain Sweden ăŘ United Kingdon Slovėnija Slovenija Ispanija España Švedija Sverige Didžioji Britanija Cancel Next

Galite pasirinkite kitą tapatybės nustatymo būdą – E. rezidento kortelė.

Elektroniniai valdžios vartai užsieniečiams @

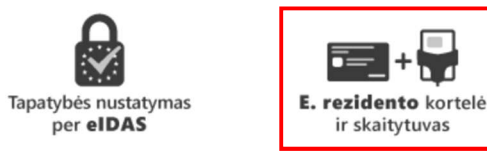

Būsite nukreipti į Elektroninius vadžios vartus - tapatybės nustatymą užsienio šalių atpažinties priemonėmis užsienio šalių piliečiams. Pasirinkite "Fizinis asmuo".

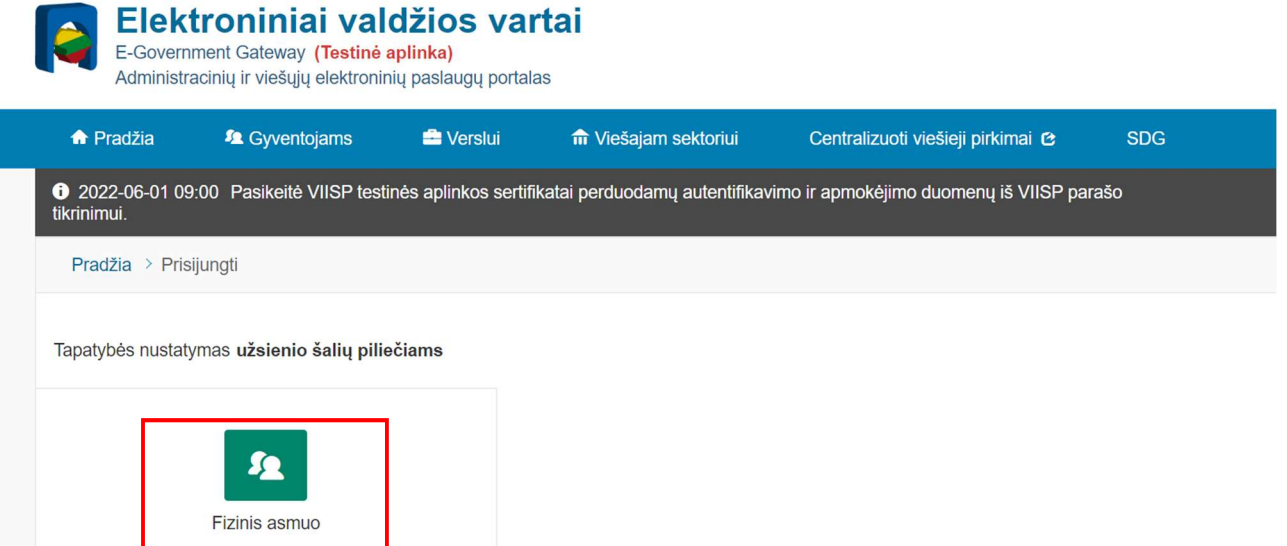

## Pasirinkite "e-Rezidento kortelė ir skaitytuvas".

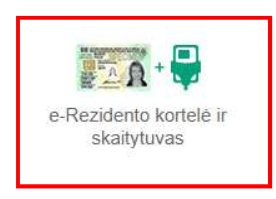

D**ĖMESIO!** Naudotojas turi būti:

- aktyvavęs E. rezidento kortelę;
- paruošęs ją naudoti (atsisiuntęs ir įdiegęs reikiamą programinę įrangą).

Daugiau informacijos https://www.migracija.lt/noriu-tapti-elektroniniu-rezidentu.

## MANO DUOMENYS

Steigėjo atstovas. Prisijungimo prie Savitarnos sistemos metu pateikiami šie Filialo steigimo duomenis ir dokumentus teikiančio fizinio asmens duomenys:

- jei atstovas Lietuvos Respublikos fizinis asmuo jis identifikuojamas automatiškai, asmens duomenys įkeliami iš elektroninio parašo: vardas, pavardė, asmens kodas;
- $\geq$  jei atstovas užsienietis identifikuojamas automatiškai, asmens duomenys įkeliami iš užsienio asmens elektroninės atpažinties priemonės.

Kontaktinė informacija. Jei Savitarnos sistemoje duomenis teikiate pirmą kartą, Savitarnos sistema praneša, kad nenurodyti privalomi kontaktiniai duomenys, kuriuos būtina nurodyti:

- $\triangleright$  mobiliojo telefono numeris;
- $\geq$  elektroninio pašto adresas;
- pašto adresas Lietuvoje arba užsienyje.

#### **KONTAKTINĖ INFORMACIJA**

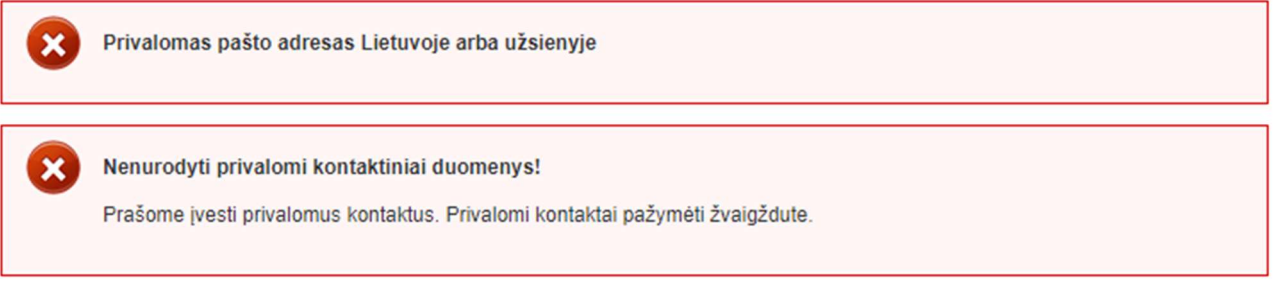

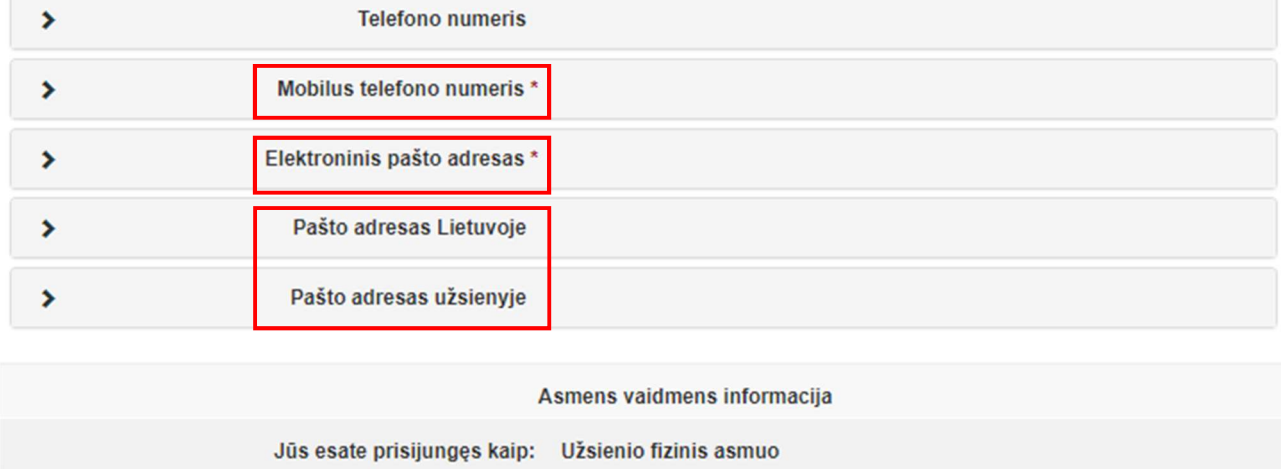

Nurodę privalomą kontaktinę informaciją, pradėkite Filialo registravimo procedūrą.

## PRAŠYMAS REGISTRUOTI JURIDINIŲ ASMENŲ REGISTRE

Savitarnos sistemoje pasirinkite JAR (Juridinių asmenų registras) – Juridinių asmenų registre meniu punkte kairėje pasirinkite "Juridinio asmens, filialo ir duomenų registravimas", žemiau – "Juridinio asmens, filialo registravimas".

Pasirinkite registruoti "Užsienio juridinio asmens filialas" ir spauskite "Pildyti prašymą".

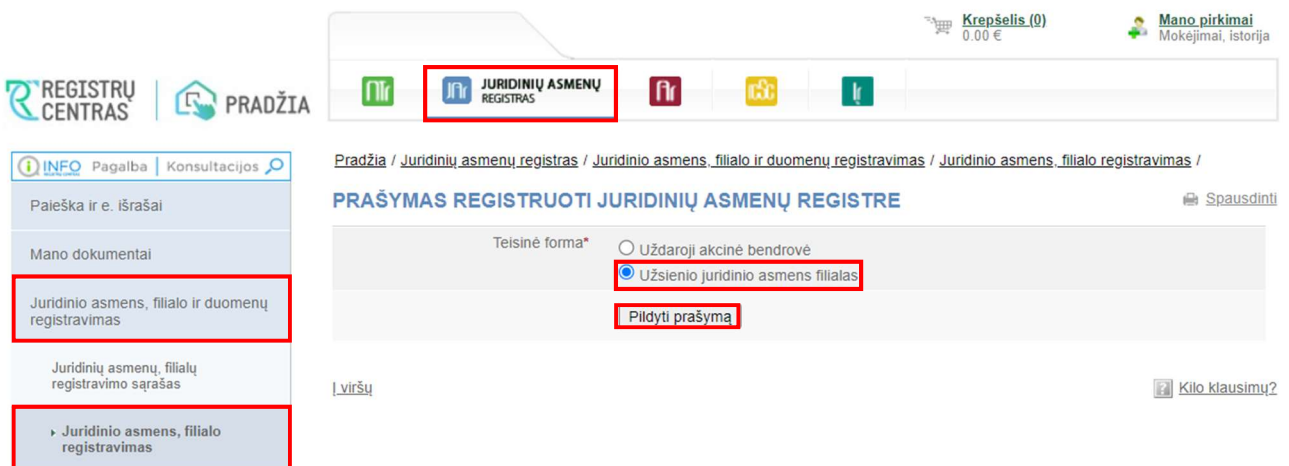

Tęskite įrašydami Filialo duomenis ir informaciją.

DĖMESIO! Įrašant užsienio šalių asmenvardžius ar pavadinimus, jie turi būti transliteruoti į lotynų kalbos rašmenis (https://www.registrucentras.lt/p/175), neverčiant jų į lietuvių kalbą.

Atlikdami asmens paiešką ar įrašydami naujus asmenvardžius, nurodykite pilną vardą ir pavardę, t. y. visus turimus vardus, pavardes. Kitu atveju, sistema asmens nesuras. Jeigu paieška nesėkminga, ištrinkite įrašus ir suveskite teisingus duomenis iš naujo.

## **STEIGĖJAS**

#### PRAŠYMAS REGISTRUOTI JURIDINIŲ ASMENŲ REGISTRE UŽSIENIO JURIDINIO Spausdinti **ASMENS FILIALA**

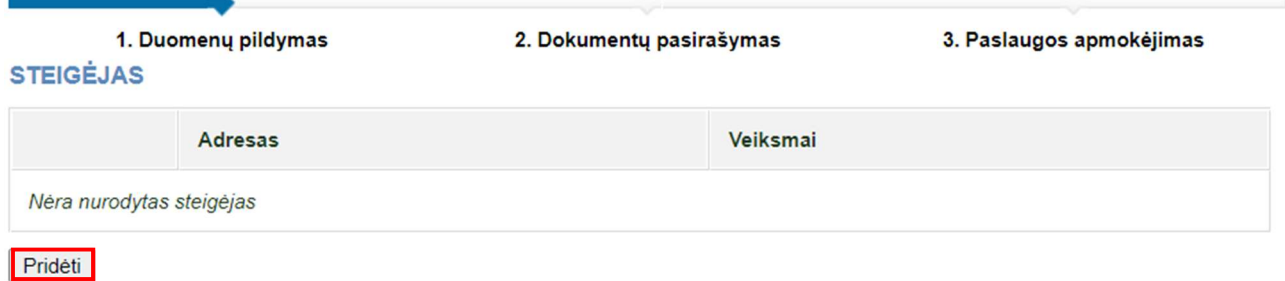

Spauskite "Pridėti", asmens paieškoje nurodykite steigėjo duomenis – juridinio asmens kodą ir valstybę bei paspauskite "Ieškoti".

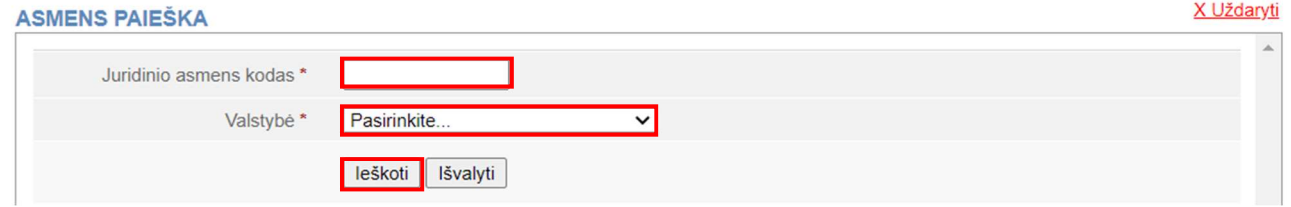

Suradę juridinį asmenį, spauskite "Pridėti".

Jei juridinio asmens nepavyko surasti, įveskite naujo užsienio juridinio asmens duomenis

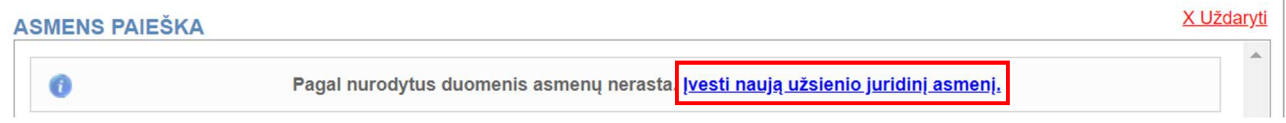

Užpildykite visus privalomus, "\*" pažymėtus laukus: pavadinimą, teisinę formą, registravimo datą, registrą, kuriame kaupiami ir saugomi duomenys apie juridinį asmenį, buveinės adresą.

Kitus laukus būtina užpildyti atsižvelgiant į juridinio asmens teisinę formą, ir nurodyti atitinkamus aktualius duomenis: įstatinį kapitalą, valiutą, finansinių metų pradžios ir pabaigos datą, teisinį statusą ir jo įgijimo datą (jei įgytas).

DĖMESIO! Lauko "Veikla" pildyti nereikia, jį užpildys Registro tvarkytojas.

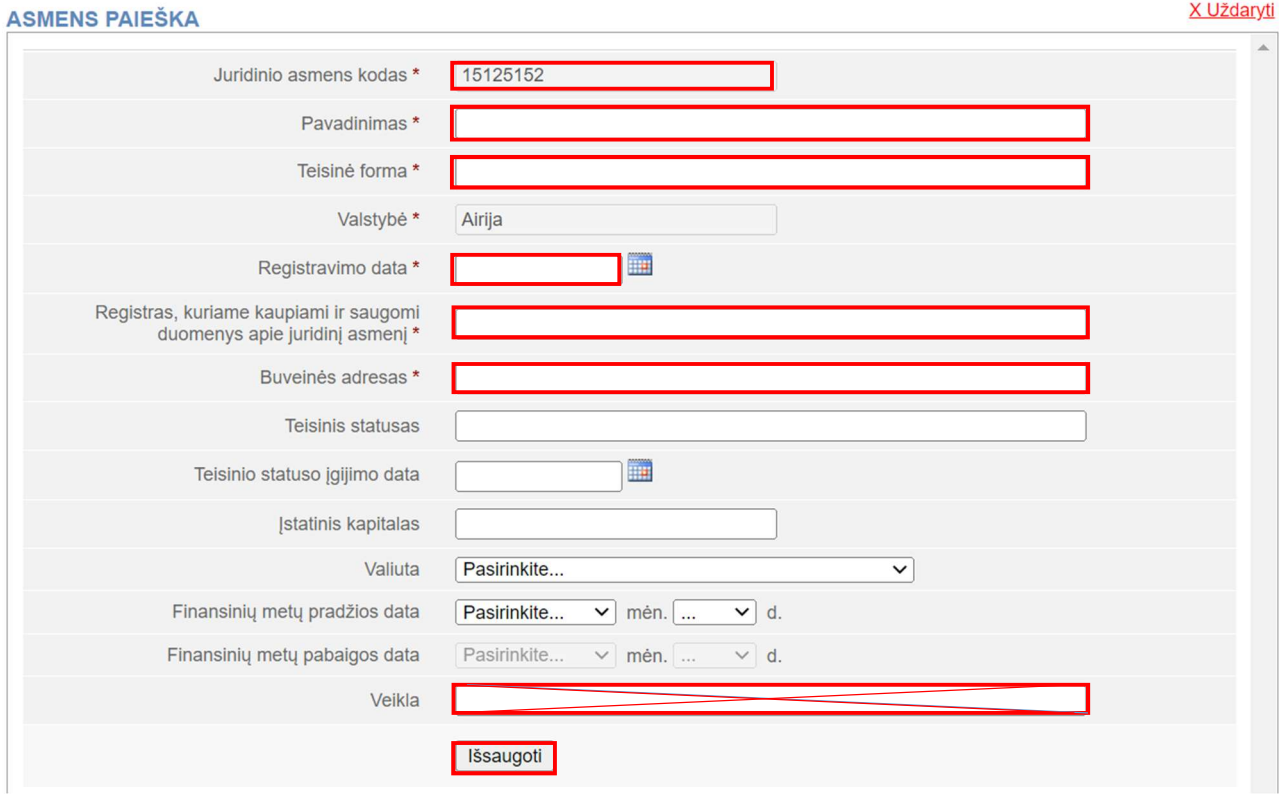

Spauskite "Išsaugoti".

## STEIGĖJO ATSTOVAS

Steigėjo atstovo duomenys užpildomi automatiškai – nurodomas prie Savitarnos sistemos prisijungęs asmuo.

## STEIGĖJO VALDYMO ORGANU NARIAI

Šiame lange nurodomi asmenys (fiziniai ar juridiniai), veikiantys užsienio juridinio asmens vardu – vadovas, valdyba, prokuristas ir pan.

#### STEIGĖJO VALDYMO ORGANŲ NARIAI

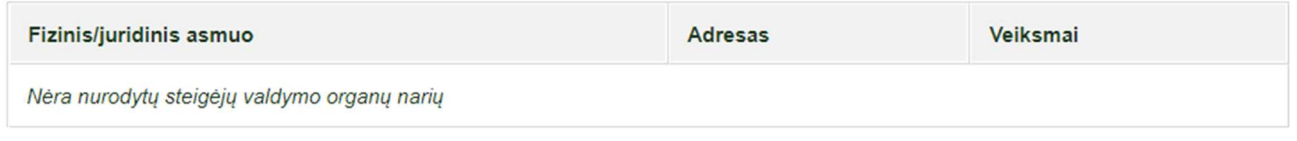

Prideti

Spauskite "Pridėti".

Asmens paieškos lange pasirinkite asmens tipą, nurodykite asmens duomenis (visi laukai yra privalomi).

▶ Užsienio fiziniam asmeniui nurodykite: vardą (arba vardus, jei yra ne vienas), pavardę, gimimo datą, dokumentą išdavusią valstybę;

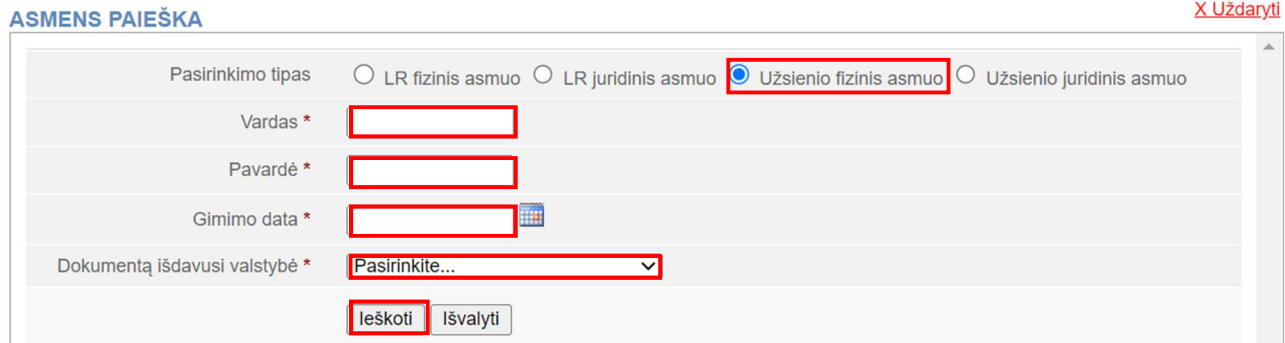

Spauskite "Ieškoti". Suradę asmenį, spauskite "Pridėti".

Jei asmens nepavyko surasti, pasirinkite "Įvesti naują fizinį asmenį".

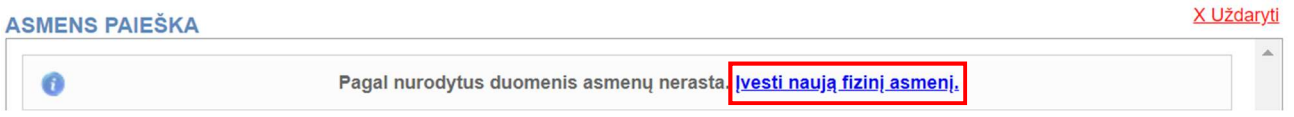

Nurodykite papildomus užsienio fizinio asmens duomenis: gyvenamajai vietai nurodyti atitinkamai pasirinkite Lietuvos Respublikos adreso paiešką arba užsienio valstybės adreso įvedimą. Asmens kodą nurodykite, jei jis yra suteiktas.

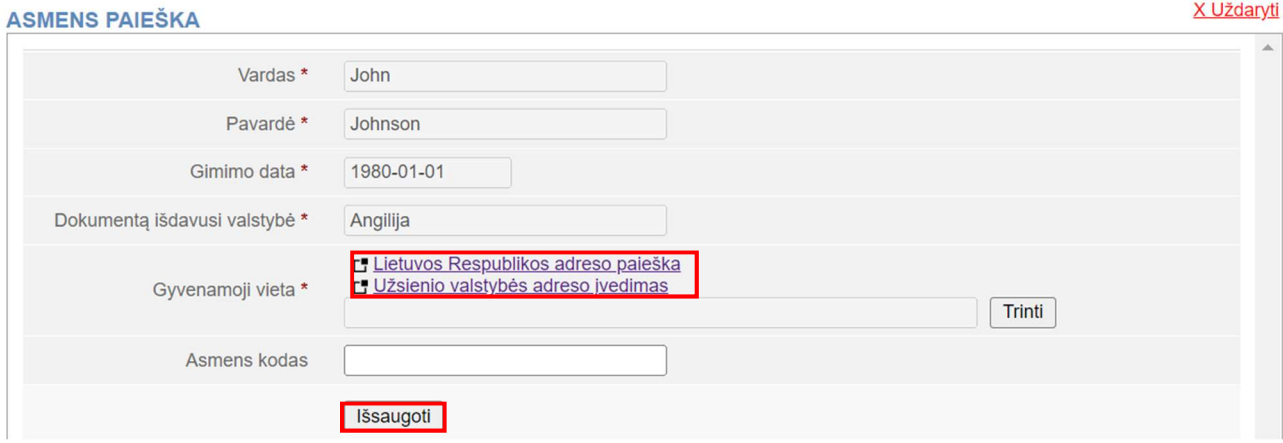

## Spauskite "Išsaugoti".

Kalendoriuje pasirinkite ir nurodykite steigėjo valdymo organų nario paskyrimo (išrinkimo) datą.

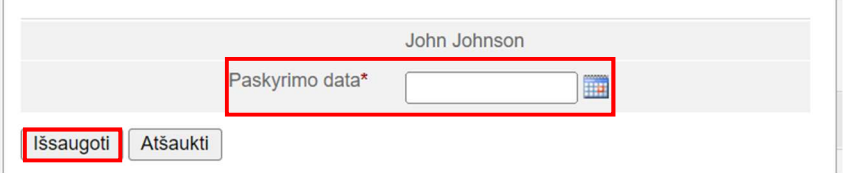

Spauskite "Išsaugoti".

Užsienio juridiniam asmeniui nurodykite: juridinio asmens kodą, valstybę.

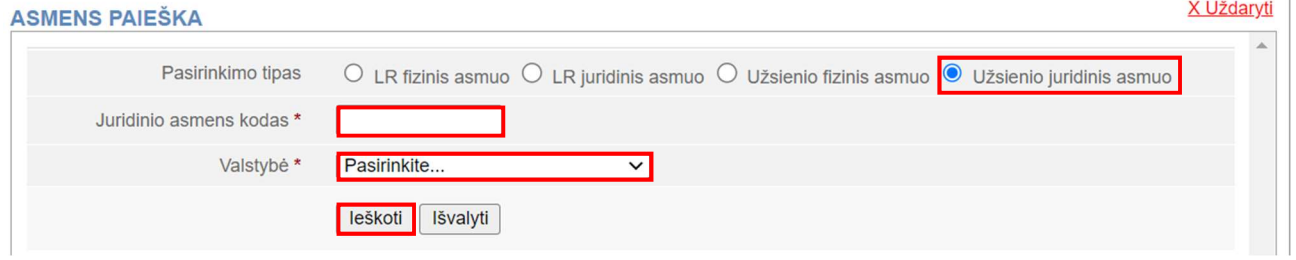

Spauskite "Ieškoti". Suradę asmenį, patikrinkite, ar užpildyti visi laukai ir nurodyti aktualūs duomenys, suveskite trūkstamus ir spauskite "Pridėti".

Jei asmens nepavyko surasti, pasirinkite "Įvesti naują užsienio juridinį asmenį".

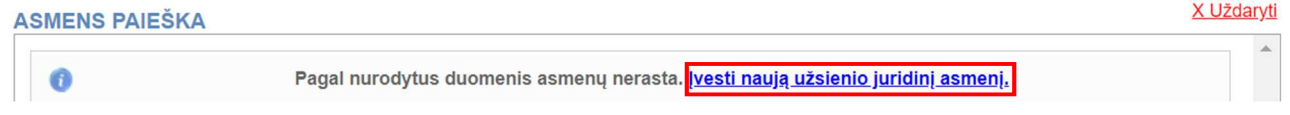

Nurodykite privalomus užsienio juridinio asmens duomenis: pavadinimą, teisinę formą, registravimo datą, registrą, kuriame kaupiami ir saugomi duomenys apie juridinį asmenį, buveinės adresą. Kitus laukus būtina užpildyti atsižvelgiant į juridinio asmens teisinę formą, nurodant atitinkamus

aktualius duomenis: įstatinį kapitalą, valiutą, finansinių metų pradžios ir pabaigos datą, teisinį statusą ir jo įgijimo datą (jei įgytas).

DĖMESIO! Laukas "Veikla" nepildomas, jį užpildys Registro tvarkytojas.

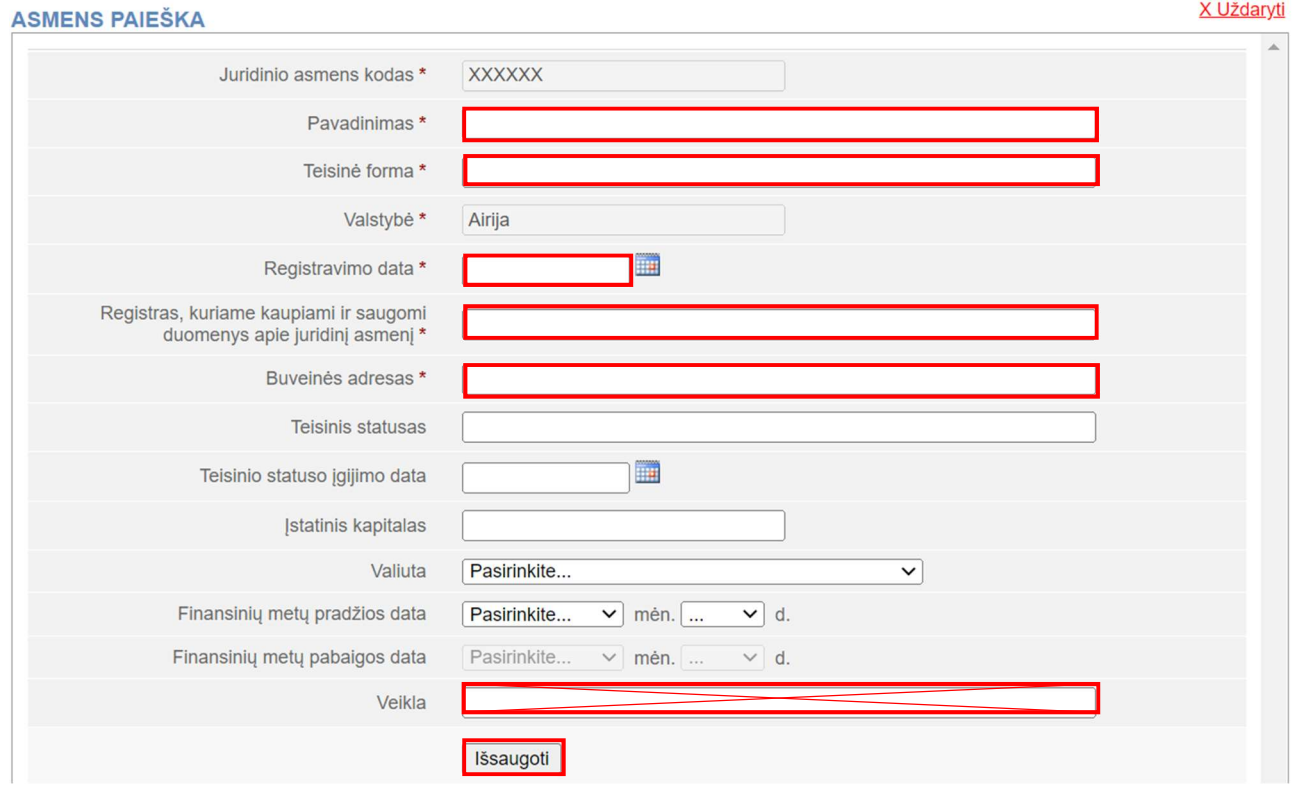

Spauskite "Išsaugoti".

<u> Louis Louis Co</u>

 $\triangleright$  LR fiziniam asmeniui nurodykite: asmens kodą, vardą ir pavardę;

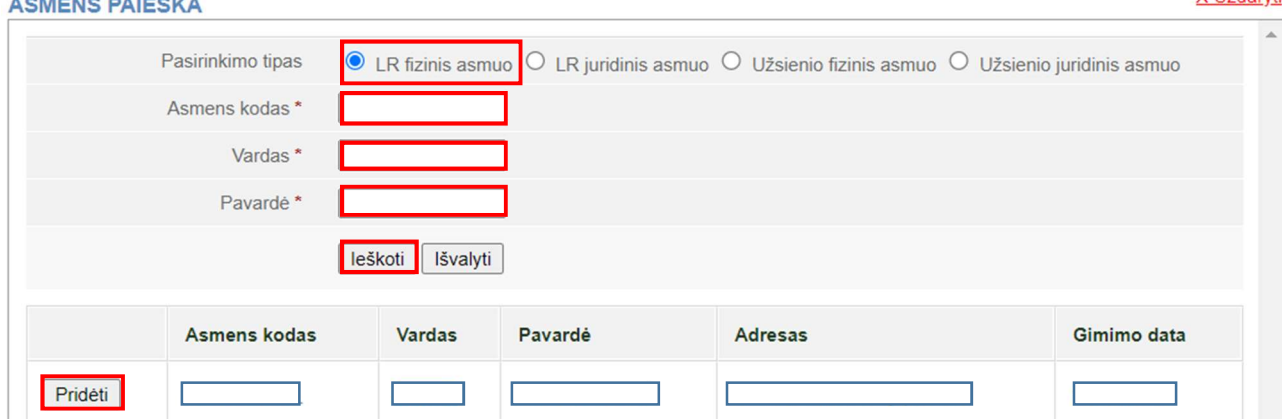

**Y** Hždandi

Spauskite "Ieškoti". Suradę asmenį, spauskite "Pridėti".

 LR juridiniam asmeniui nurodykite: juridinio asmens kodą, pavadinimą (ieškant juridinio asmens, užtenka nurodyti tik jo kodą);  $V114$ don#

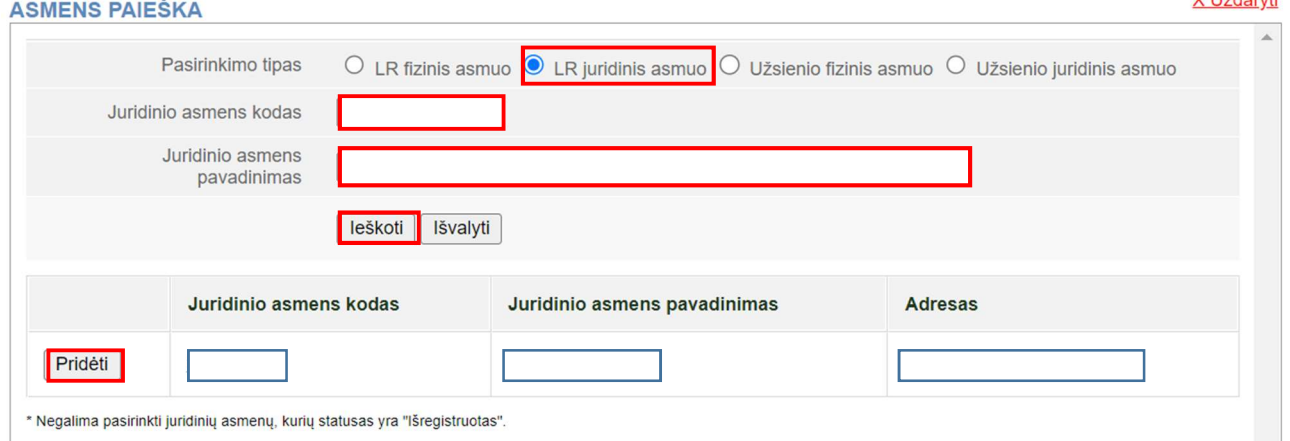

Spauskite "Ieškoti". Suradę asmenį, spauskite "Pridėti".

## PRAŠYMO OBJEKTAS

## Pavadinimas

Pavadinimas turi atitikti teisės aktuose nustatytus reikalavimus: neturi prieštarauti viešajai tvarkai ar gerai moralei ir klaidinti visuomenę dėl tapatumo ar panašumo į kitų juridinių asmenų pavadinimus, žinomesnių Lietuvos visuomenei užsienio įmonių, įstaigų ir organizacijų vardus, prekių ir paslaugų ženklus.

DĖMESIO! Pavadinimas ne lietuvių kalba turi būti transliteruotas ir nurodytas lotyniškais rašmenimis. Filialo pavadinime privalo būti juridinio asmens (steigėjo) pavadinimas ir neverčiamas lietuviškas žodis "filialas". Steigiant Filialą elektroniniu būdu, pavadinime negali būti naudojami žodžiai "Lietuva", "policija", "katalikų".

Įrašykite Filialo pavadinimą.

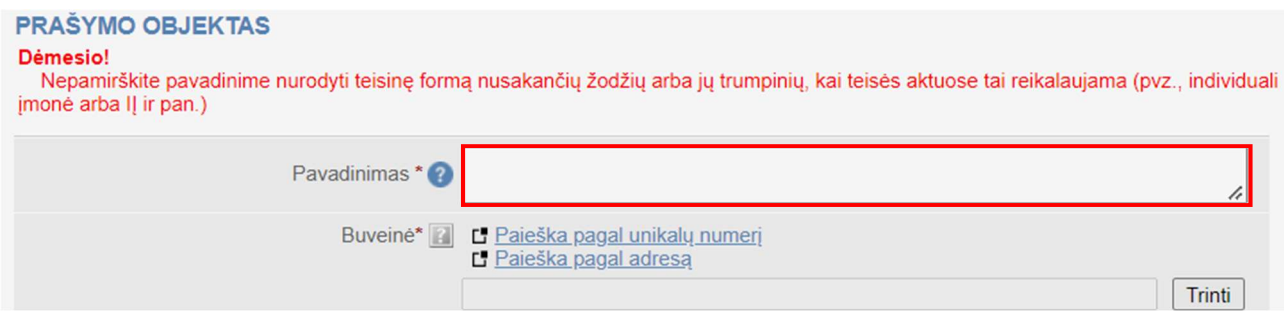

## Buveinė

**DĖMESIO!** Filialo buveinė turi būti Lietuvos Respublikoje.

Pasirinkite vieną iš galimų variantų: "Paieška pagal unikalų numerį" arba "Paieška pagal adresą".

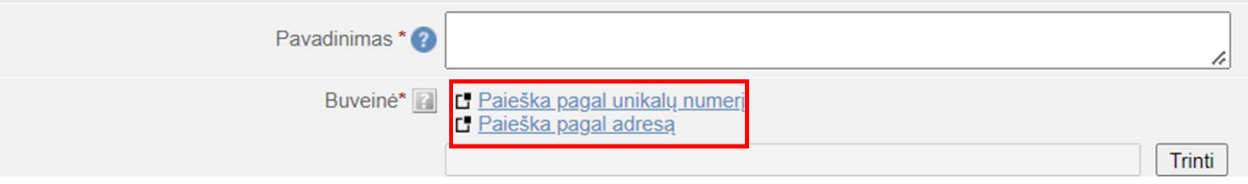

 $\triangleright$  "Paieška pagal unikalų numerį" – nurodykite nekilnojamojo daikto unikalų numerį ir spauskite "Ieškoti".

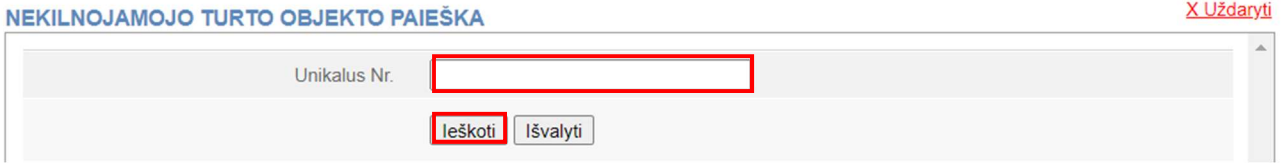

 $\triangleright$  "Paieška pagal adresą" – pasirinkite savivaldybę, nurodykite gyvenamąją vietovę, gatvę, namo ir buto (jei aktualu) numerį ir spauskite "Ieškoti".

> X Uždaryti  $\sim$

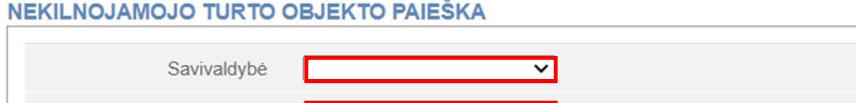

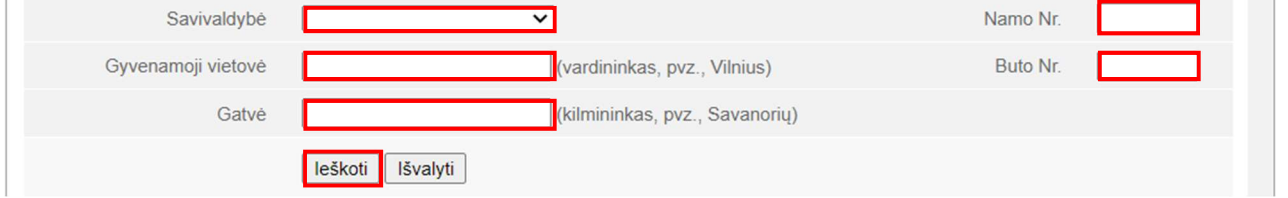

Norėdami pridėti buveinę, mygtuko paspaudimu pasirinkite objektą, kuriame ketinate registruoti Filialo buveinę.

## BUVEINĖS PATALPŲ SAVININKAI

Turi būti nurodyti visi buveinės patalpų savininkai, jei buveinės patalpos priklauso keliems asmenims bendrosios nuosavybės teise. Filialo patalpų savininku gali būti Lietuvos Respublikos fizinis ar juridinis asmuo, arba užsienio fizinis asmuo.

Norėdami nurodyti buveinės patalpų savininkus, spauskite "Pridėti".

#### **BUVEINES PATALPU SAVININKAI**

Turi būti nurodyti visi buveinės patalpų savininkai (kai buveinės patalpos priklauso keliems asmenims bendrosios nuosavybės teise).

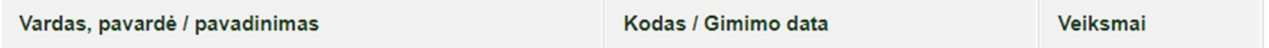

Prideti

Pasirinkite "LR fizinis asmuo", "LR juridinis asmuo" arba "Užsienio fizinis asmuo", kuriam nuosavybės teise priklauso patalpos nurodytu buveinės adresu. X Uždaryti

#### ASMENS PAIEŠKA

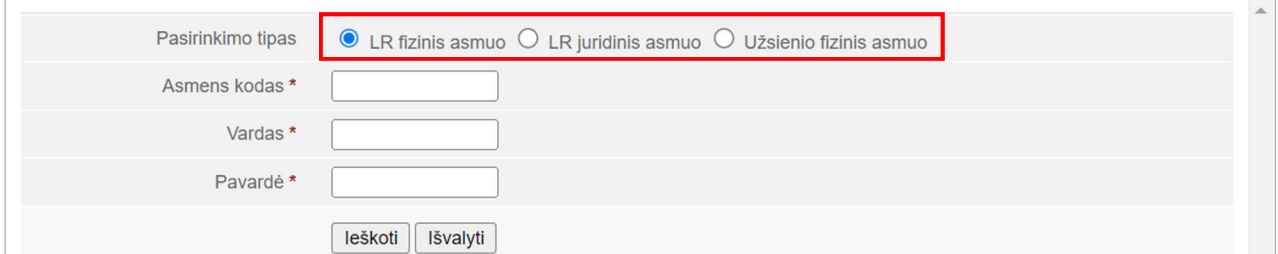

Suveskite būtinus buveinės patalpų savininko (-ų) duomenis (žr. 7-10 psl.). Spauskite "Ieškoti". Suradę asmenį, spauskite "Pridėti".

## DĖMESIO!

 $\triangleright$  Jei Filialo duomenis ir dokumentus teikia **Filialo atstovas, kuriam nuosavybės teise** priklauso patalpos, registruotos Lietuvoje, kuriose planuojama registruoti Filialo buveinę – tokiu atveju atskiro sutikimo nereikia. Savitarnos sistema pati patikrins ir atpažins šį faktą. Patalpų savininko sutikimas bus sugeneruotas automatiškai ir pateiktas Filialo dokumentų sąraše, kurį turite pasirašyti.

- Jeigu Filialo atstovas nėra patalpų, suteikiamų Filialo buveinei registruoti, savininkas arba patalpos jam priklauso bendrosios dalinės ar bendrosios jungtinės nuosavybės teise, turi būti pateiktas savininko (-ų) arba bendraturčio sutikimas suteikti patalpas Filialo buveinei registruoti:
	- Savitarnos sistemoje sugeneruotą sutikimą savininkas gali pasirašyti elektroniniu parašu Savitarnos sistemoje savo asmeninėje paskyroje arba
	- Savitarnos sistemoje sugeneruotas sutikimas turi būti parsisiunčiamas, pateikiamas savininkui (-ams) pasirašyti elektroniniu parašu ir pasirašytas įkeliamas į Savitarnos sistemos dokumentų sąrašą.

## VEIKLA

### Veiklos laikotarpis:

> Jeigu Filialas įsteigtas ribotam laikotarpiui, pažymėkite žodį "Ribotas" ir nurodykite veiklos terminą, nurodami konkrečią datą.

**VEIKLA** 

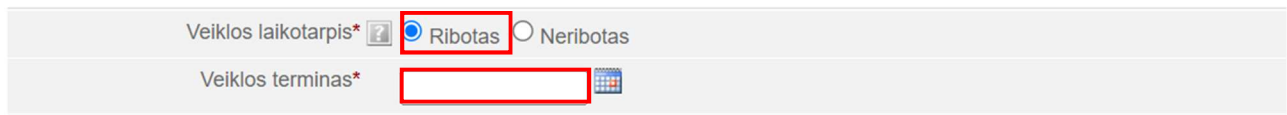

> Jei Filialas steigiamas neribotam laikui, pažymėkite "Neribotas".

#### **VEIKLA**

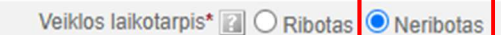

Veiklos tikslai. Norėdami nurodyti veiklos tikslus, spauskite "Pasirinkti".

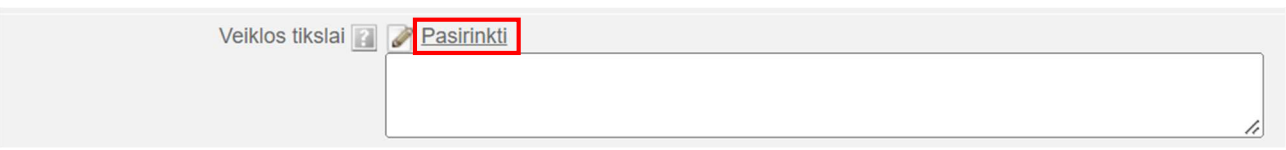

Paieškoje įvedę paieškos žodį, klasifikatoriuje suraskite steigiamo Filialo veiklos tikslą (jų gali būti daugiau nei vienas), mygtuko paspaudimu pasirinkite jį ir spauskite "Išsaugoti".

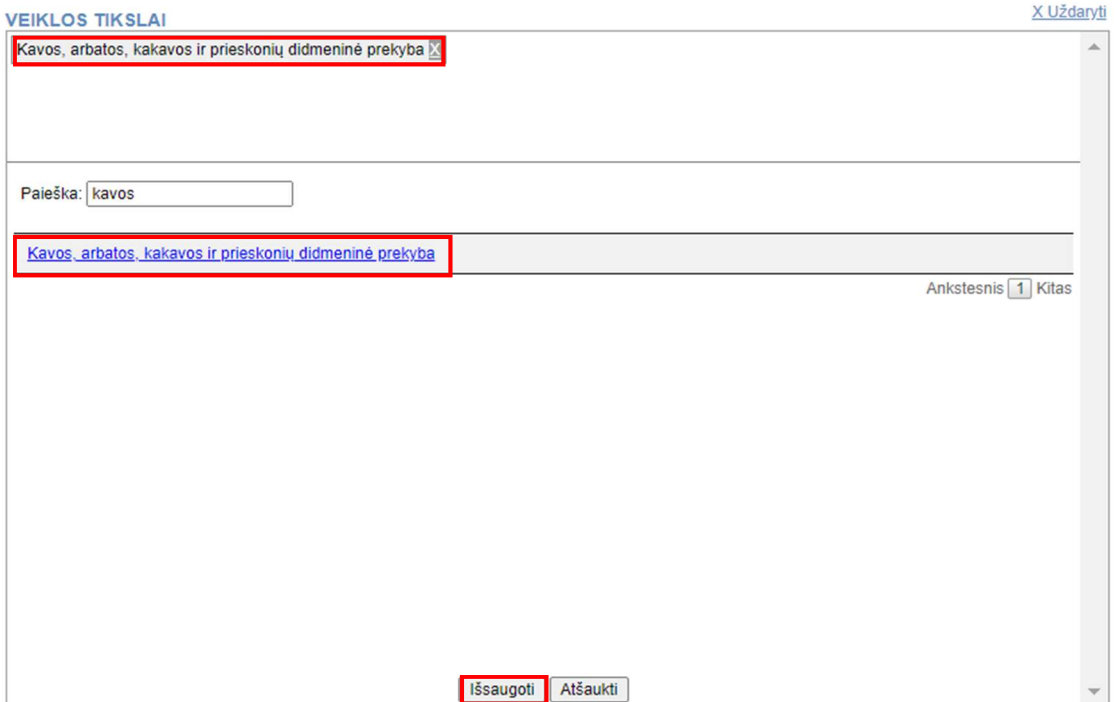

Sprendimus dėl filialo veiklos priima: "Vadovas" ar "Valdyba" – pažymėkite viena steigėjo organą, kuris skiria ir atšaukia Filialo valdymo organą, priima sprendimus dėl Filialo nuostatų keitimo ir jo veiklos nutraukimo.

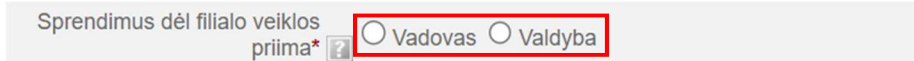

### **ORGANAI**

Filialo valdymo organu gali būti tik vadovas (fizinis asmuo). Spauskite "Pridėti".

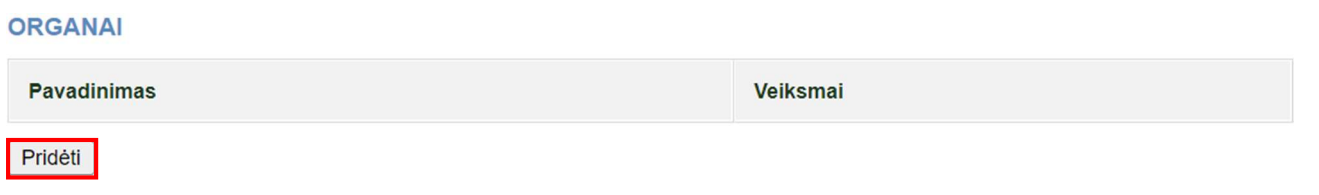

Pasirinkite organą "Vadovas" ir paspauskite "Išsaugoti".

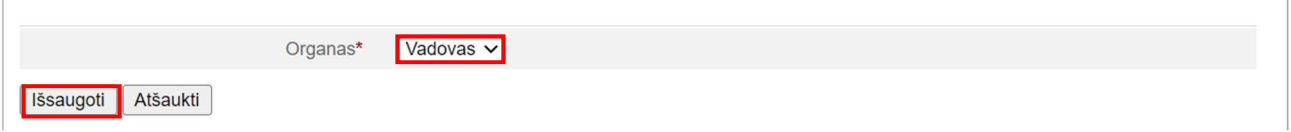

Būtinai nurodykite asmenį, kuris yra paskirtas Filialo vadovu. Spauskite "Pridėti asmenį". **ORGANAL** 

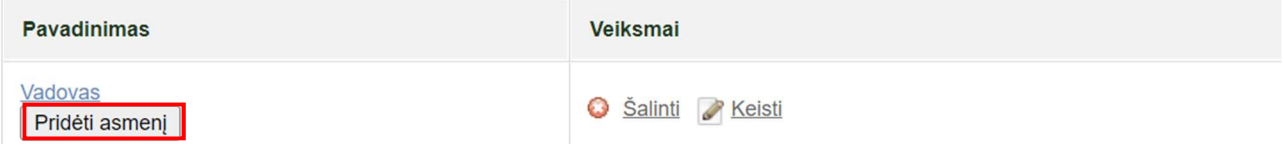

Asmens paieškos lange pasirinkite asmens tipą – "LR fizinis asmuo" ar "Užsienio fizinis asmuo". Suveskite būtinus vadovo asmens duomenis (p. žr. 7-9 psl.). Spauskite "Ieškoti". Suradę asmenį, spauskite "Pridėti".

Jei pagal nurodytus duomenis asmenų nerasta, įveskite naują užsienio fizinį asmenį, nurodydami atitinkamus asmens duomenis, pažymėtus žvaigždute (žr. 8-9 psl.). Spauskite "Ieškoti". Suradę asmenį, spauskite "Pridėti".

Pareigos. Iš galimų variantų pasirinkite pareigų pavadinimą: direktorius, generalinis direktorius arba prezidentas.

Nurodykite vadovo paskyrimo datą.

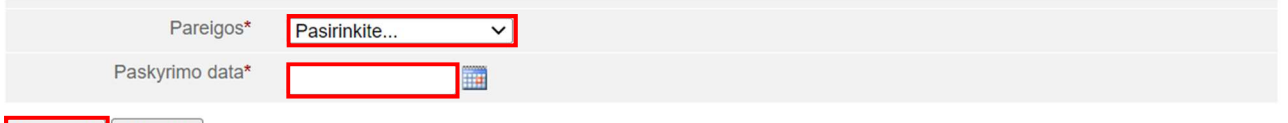

Išsaugoti Atšaukti

Spauskite "Išsaugoti".

## STEIGIAMO JURIDINIO ASMENS AR FILIALO KONTAKTINIAI DUOMENYS

DĖMESIO! Šie duomenys yra svarbūs, nes nurodytais kontaktais siunčiama informacija apie elektroninio sertifikuoto išrašo (ESI) parengimą ir jo prieigos kodas, taip pat siunčiami pranešimai iš Savitarnos sistemos, kai per šią sistemą teikiami Filialo prašymai.

Būtinai nurodykite mobilaus telefono numerį ir el. pašto adresą. Interneto svetainės adreso nurodyti nebūtina.

STEIGIAMO JURIDINIO ASMENS AR FILIALO KONTAKTINIAI DUOMENYS

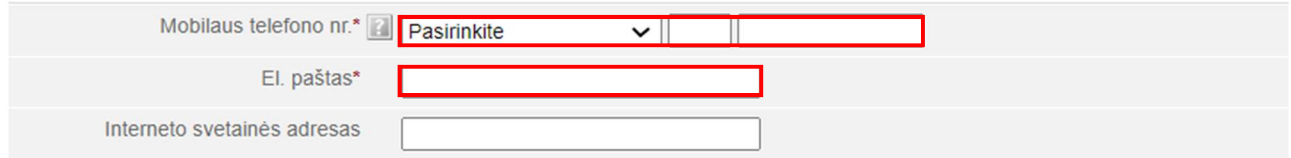

## PRAŠYMĄ PATEIKĖ

Prašyma pateikusio asmens duomenys užpildomi automatiškai – nurodomas prie Savitarnos sistemos prisijungęs asmuo.

PRAŠYMA PATEIKĖ

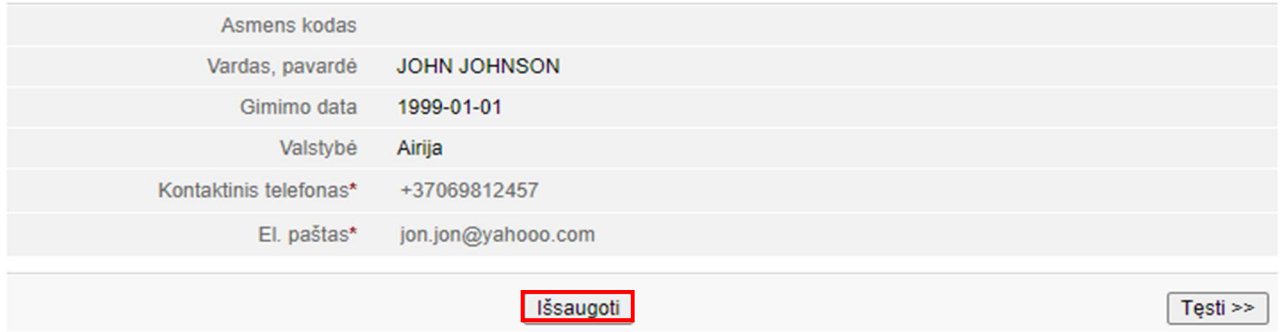

Duomenų išsaugojimas. Užpildžius visus laukus, spauskite "Išsaugoti".

DĖMESIO! Labai svarbu išsaugoti informaciją, nes tik išsaugojus, dokumentai, laukiantys kitų dalyvių (patalpų savininkų, steigėjų ir kt.) pasirašymo, atsidurs tų asmenų prašymų registruoti JAR sąraše.

Apie duomenų pildymo klaidas informuos lango viršuje rausvame fone atsiradęs pranešimas "Formoje yra klaidų". Nurodomos visos aptiktos klaidos.

Formoje yra klaidų. Rodyti pirmą klaidą...

Paspaude "Rodyti pirma klaida" sužinosite, kokių duomenų trūksta ar kokie duomenys irašyti neteisingai.

Ištaisę klaidas, spauskite "Išsaugoti".

Ar jūsu pateikta informacija buvo sėkmingai irašyta, parodys lango viršuje žaliame fone atsirades pranešimas "Informacija išsaugota".

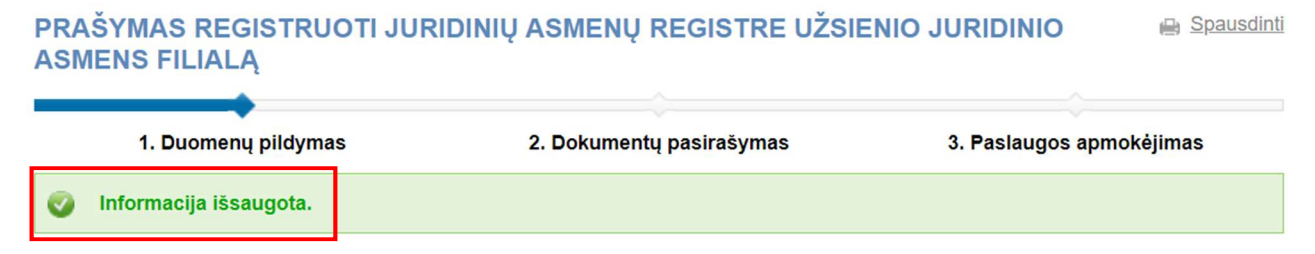

DĖMESIO! Jei oficialų pavadinimą sudaro keli žodžiai, prasidedantys didžiosiomis raidėmis (pvz. The Irish Times filialas) ir neketinate to keisti, ignoruokite šį pranešimą dėl pavadinimo atitikimo lietuvių bendrinės kalbos normoms, nurodantį, kad tik pirmasis pavadinimo žodis turi būti iš didžiosios raidės.

C. Laikinai irašomas pavadinimas neatitinka lietuvių bendrinės kalbos normų:

Tik pirmasis pavadinimo žodis turi būti iš didžiosios raidės. pvz., The irish times, Filialas.

Įsitikinę, kad informacija sėkmingai išsaugota, informacijos lango apačioje pasirinkite "Tęsti".

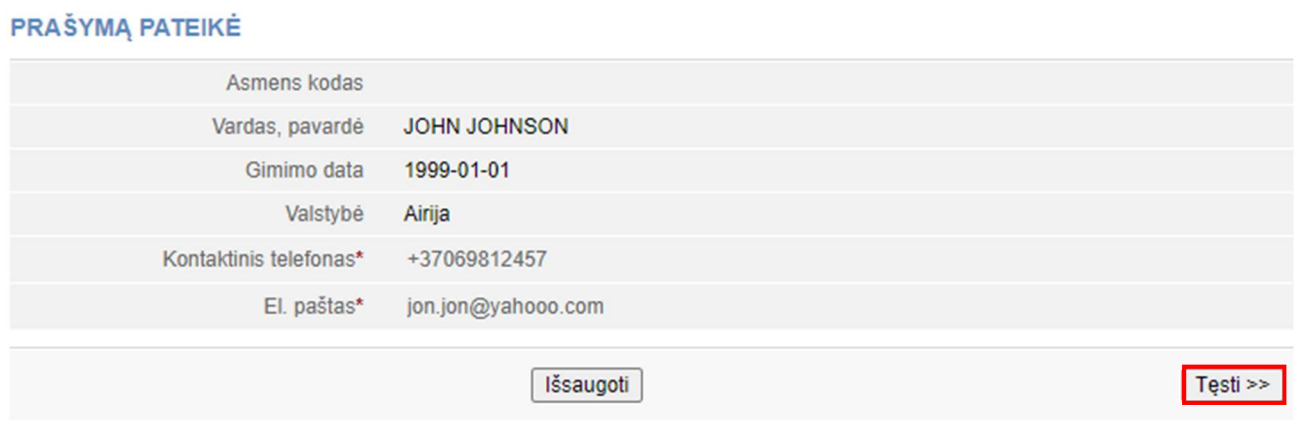

Atsiradus pranešimui "Ar norėtumėte koreguoti pavadinimą?", patikrinkite nurodytą pavadinimą. Jei nuspręsite pavadinimą koreguoti, spauskite "Koreguoti pavadinimą".

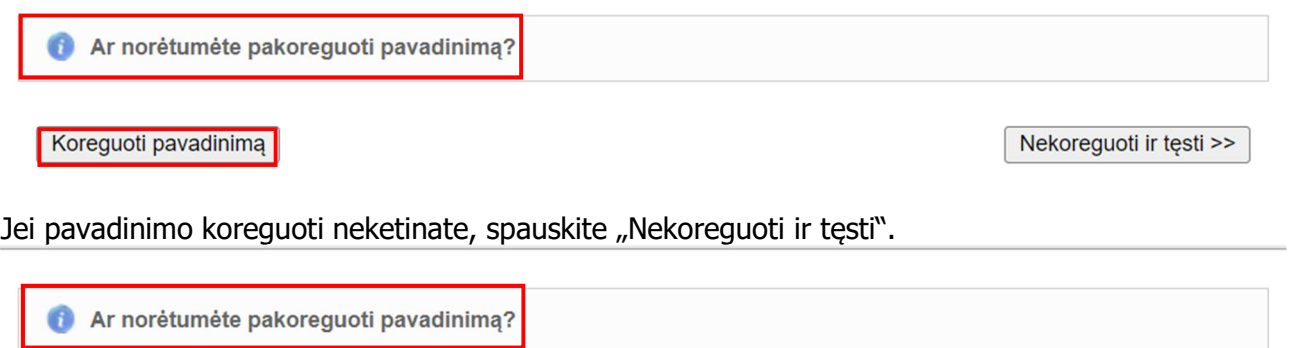

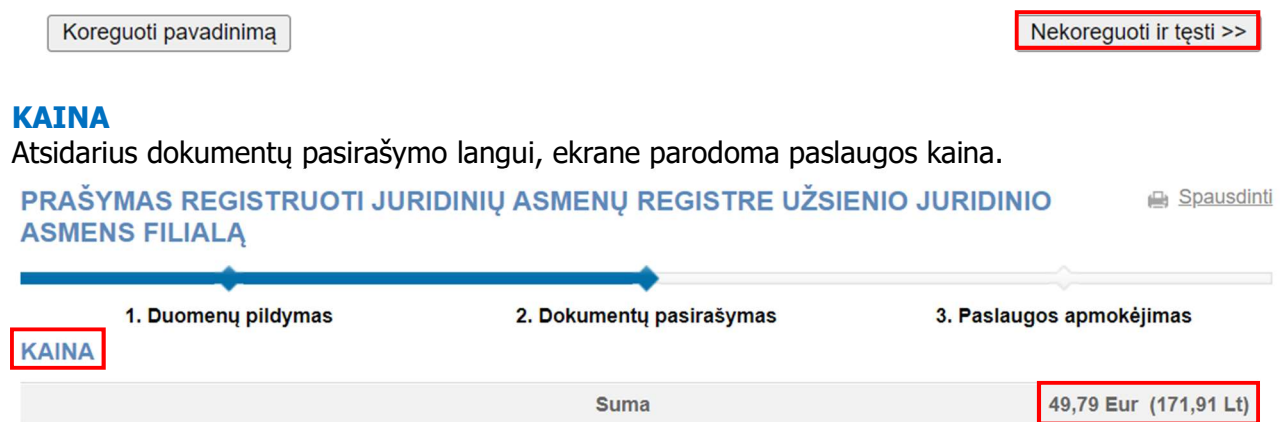

## DOKUMENTO ĮKĖLIMAS

Ekrane rodomi automatiškai Savitarnos sistemos sugeneruoti dokumentai, kuriuos būtina eilės tvarka pasirašyti.

Taip pat rodomas pranešimas "Dokumentas turi būti pasirašytas elektroniniu parašu".

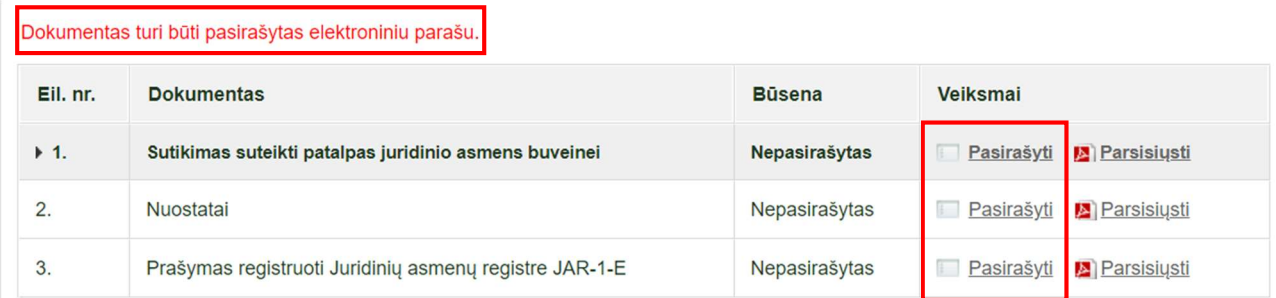

Be nurodytų sugeneruotų dokumentų, į Savitarnos sistemą įkelkite kitus reikalingus Filialo steigimo dokumentus.

DĖMESIO! Steigimo metu į Savitarnos sistema keliami privalomi dokumentai turi būti parengti *pdf* formatu iš anksto pasirašyti elektroniniu parašu. Sistema patikrina, ar dokumentas tinkamai pasirašytas elektroniniu parašu ir nurodo dokumento būseną "Pasirašytas".

DEMESIO! Filialo teikiamuose dokumentuose ar užsienio fizinių asmenų dokumentuose įrašyti užsienio fizinio asmens vardas, pavardė, gyvenamoji vieta ir užsienio juridinio asmens pavadinimas, teisinė forma, buveinė (adresas) ir registras pateikiami **transliteruoti į lotynų kalbos rašmenis** (https://www.registrucentras.lt/p/175), neverčiant jų į lietuvių kalbą.

DĖMESIO! Jeigu dokumentai surašyti ne valstybine kalba, tame pačiame dokumento turi būti pridėti jų vertimai, pasirašyti vertėjo.

Jeigu užsienio fizinio asmens dokumente nėra lotynų kalbos rašmenimis įrašytų jo vardo ir pavardės, asmens vardas ir pavardė transliteruojami į lotynų kalbos rašmenis ir pateikiamas **asmens** dokumento vertimas.

## FILIALO STEIGIMĄ PATVIRTINANTYS DOKUMENTAI

Į Savitarnos sistemą įkelkite Filialo steigimą patvirtinančius dokumentus. Šie dokumentai gali būti įkeliami jau pasirašyti el. parašu (Savitarnos sistema patikrina, ar dokumentas turi el. parašą) arba eilės tvarka juos pasirašykite:

- **Buveinės patalpų savininko (-ų) sutikimas**  $*$  privalomas dokumentas dokumentą sistema sugeneruoja automatiškai, jis rodomas Filialo dokumentų sąraše. Sutikimą galima pasirašyti:
	- prisijungus prie Savitarnos sistemos (skiltyje "Mano dokumentai" surasite suformuota dokumenta "Sutikimas suteikti patalpas juridinio asmens buveinei") arba
	- parsisiųsti iš dokumento sąrašo, pateikti buveinės patalpų savininkui (-ams) pasirašyti ir pasirašytą vėl įkelti į Savitarnos sistemą.
- $\triangleright$  Steigėjo sprendimas\* (dėl Filialo įsteigimo) privalomas dokumentas jame turi būti nurodytas Filialo steigėjo sprendimas dėl Filialo įsteigimo, vadovo paskyrimo, gali būti nurodytas asmuo, įgaliotas veikti steigėjo vardu Filialo steigimo metu – įkelkite el. parašu pasirašytą dokumentą.
- Steigėjo steigimo dokumentas\* (nuostatai, įstatai ar kt.) privalomas dokumentas įkelkite el. parašu pasirašytą dokumentą;
- $\triangleright$  Steigėjo Registro išrašas<sup>\*</sup> privalomas dokumentas įkelkite el. parašu pasirašytą dokumentą.
- **≻ Įgaliojimas** (jei jungiasi steigėjo atstovas) įkelkite el. parašu pasirašytą dokumentą.
- $\triangleright$  Asmens tapatybę patvirtinantis dokumentas\* jeigu pildant dokumentus Asmenų posistemėje asmuo nebuvo rastas ir identifikuotas, jo duomenys suvedami naujai, tuomet asmens dokumentą pateikti privaloma (įkelkite vieną iš galimų asmens dokumentų):
	- užsienio asmens pasas įkelkite el. parašu pasirašytą;

užsienio asmens tapatybės kortelė – įkelkite el. parašu pasirašytą.

DĖMESIO! Pateikiami visų užsienio fizinių asmenų, kurių duomenys registruojami Savitarnos sistemoje, asmens dokumentai.

- $\triangleright$  Steigėjo finansinė atskaitomybė arba steigėjo konsoliduota finansinė atskaitomybė (jei parengta, teikiama paskutinė) – įkelkite el. parašu pasirašyta dokumentą.
- Steigėjo auditoriaus išvada (jei parengta) įkelkite el. parašu pasirašytą dokumentą.
- $\triangleright$  Steigėjo metinis pranešimas (jei parengtas) įkelkite el. parašu pasirašyta dokumentą.
- $\triangleright$  **Nuostatai** dokumentą sistema sugeneruoja automatiškai dokumentą pasirašykite elektroniniu parašu ir įkelkite atgal į sistemą.
- **Prašymas registruoti Juridinių asmenų registre JAR-1-E** dokumentą sistema sugeneruoja automatiškai, tačiau jis pasirašomas tik po to, kai visi teikiami Filialo dokumentai yra pasirašyti ir įkelti į Savitarnos sistemą.

Norėdami įkelti Filialo ar asmens dokumentus, spauskite "+" ženklą prie "Dokumento įkėlimas".

## **F DOKUMENTO IKELIMAS**

Pasirinkite dokumento tipą. Dokumentai, kuriuos privaloma pateikti, pažymėti žvaigždute "\*". Asmens dokumentą įkelkite pasirinktinai – užsienio fizinio asmens pasą arba užsienio fizinio asmens tapatybės kortelę.

## **E DOKUMENTO IKĖLIMAS**

**E DOKUMENTO IKĖLIMAS** 

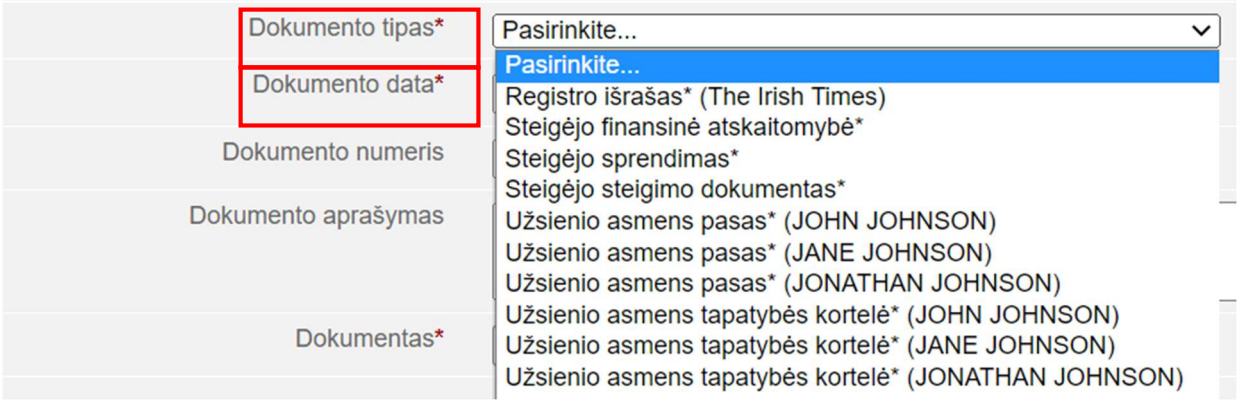

Nurodykite dokumento datą. Dokumento numerio ir aprašymo nurodyti nebūtina. Savo kompiuteryje suraskite dokumentą "Choose file", kurį norite pridėti ir spauskite "Įkelti".

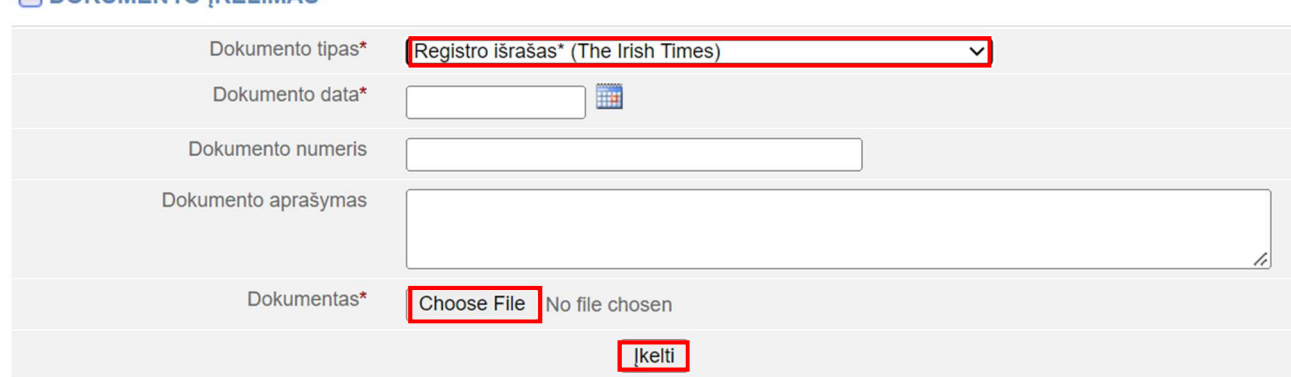

Tokiu būdu įkelkite visus dokumentus, kuriuos privaloma pateikti norint įregistruoti Filialą.

## FILIALO DOKUMENTŲ PASIRAŠYMAS

 $\triangleright$  Lietuvos Respublikos fizinis asmuo, turintis el. paraša, ar užsienio fizinis asmuo, turintis Lietuvoje išduotą E. rezidento kortelę – šie asmenys automatiškai sugeneruotus ir papildomai įkeltus Filialo dokumentus gali pasirašyti Savitarnos sistemoje.

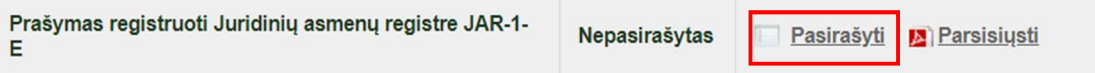

 $\triangleright$  Užsienio fiziniai asmenys, turintys užsienietišką el. parašą – šie asmenys neturi galimybės pasirašyti dokumentus Savitarnos sistemoje. Tokiu atveju, Filialo dokumentus Savitarnos sistemoje teikiantis steigėjo atstovas turi parsiųsti Savitarnos sistemoje automatiškai sugeneruotus dokumentus, kuriuos turi pasirašyti užsienio fizinis asmuo (asmenys), ir perduoti/persiųsti juos pasirašyti tam asmeniui (-ims).

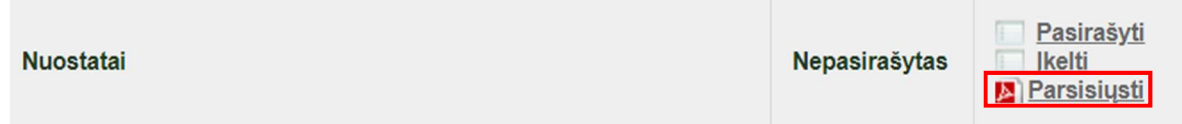

Užsienietišku el. parašu pasirašytus dokumentus pdf formatu Savitarnos sistemoje dokumentus teikiantis steigėjo atstovas turi įkelti atgal į Savitarnos sistemą.

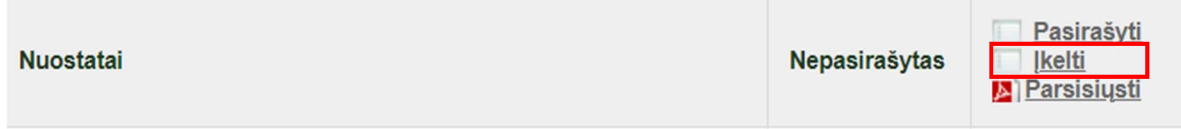

## DĖMESIO! Pirmiausia dokumentus pasirašo Lietuvos Respublikos fiziniai asmenys, po to

– užsienio fiziniai asmenys. Pasirašyti visus dokumentus vienu metu nėra galimybės. Dokumentus reikia pasirašyti po vieną, tam tikra chronologine tvarka – Filialo nuostatus galima pasirašyti tik pasirašius steigėjo sprendimą; prašymas registruoti Juridinių asmenų registre JAR-1-E pasirašomas paskutinis.

## DOKUMENTŲ PERŽIŪRA

Prieš pasirašant kiekvieną dokumentą galima jį peržiūrėti "Dokumentų įkėlimas" dalyje. Prie suformuoto dokumento paspaudus "+" ženklą, pamatysite jo turinį.

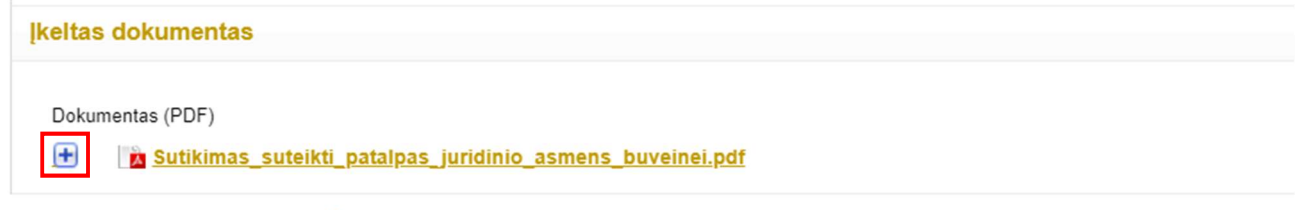

## DOKUMENTŲ PASIRAŠYMAS

Jei sutinkate su dokumento turiniu ir norite jį pasirašyti, pasirinkite pasirašymo būdą:

Pasirašymo būdas Pasirinkite Pasirašyti stacionariu elektroniniu parašu » Pasirašyti mobiliu elektroniniu parašu »

Sėkmingai pasirašius, lango viršuje atsiras informacinis pranešimas, kad "Dokumentas sėkmingai pasirašytas", o dokumento būsena bus pakeista į "Pasirašytas".

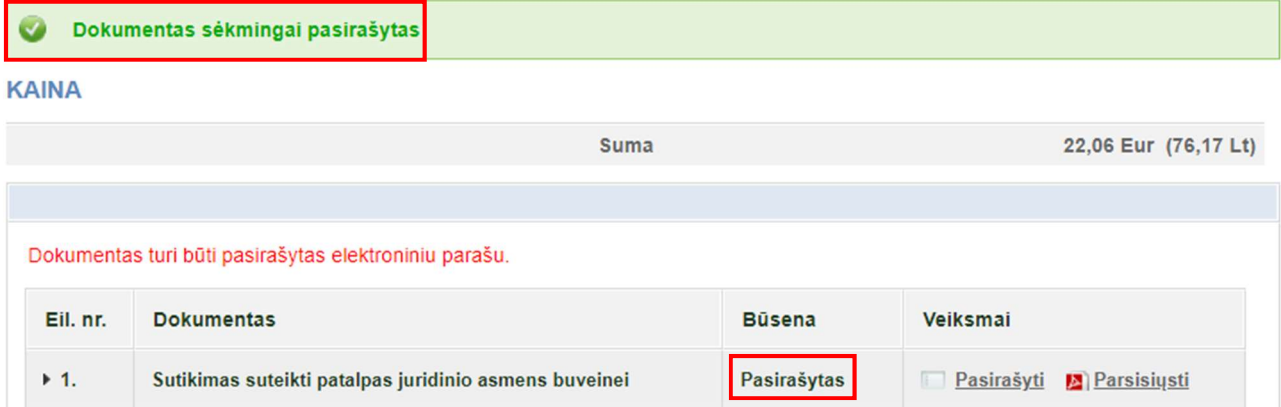

## FILIALO BUVEINĖS PATALPŲ SAVININKO SUTIKIMAS

DĖMESIO! Jei patalpų savininkai yra keli (pvz., vyras ir žmona, kiti asmenys, kuriems priklauso bendrosios dalinės nuosavybės teise priklauso nekilnojamas turtas), sutikimą turi duoti visi asmenys.

> Jei buveinės patalpu savininkas (-ai) Lietuvos Respublikos fizinis ar juridinis asmuo, arba užsienio fizinis asmuo, turintis Lietuvoje išduotą E. rezidento kortelę – fizinis asmuo ar juridinio asmens atstovas, prisijungęs prie Savitarnos sistemos, asmeninės paskyros skiltyje "Mano dokumentai" pasirinkęs dokumentą "Sutikimas suteikti patalpas juridinio asmens buveinei", turi jį pasirašyti el. parašu.

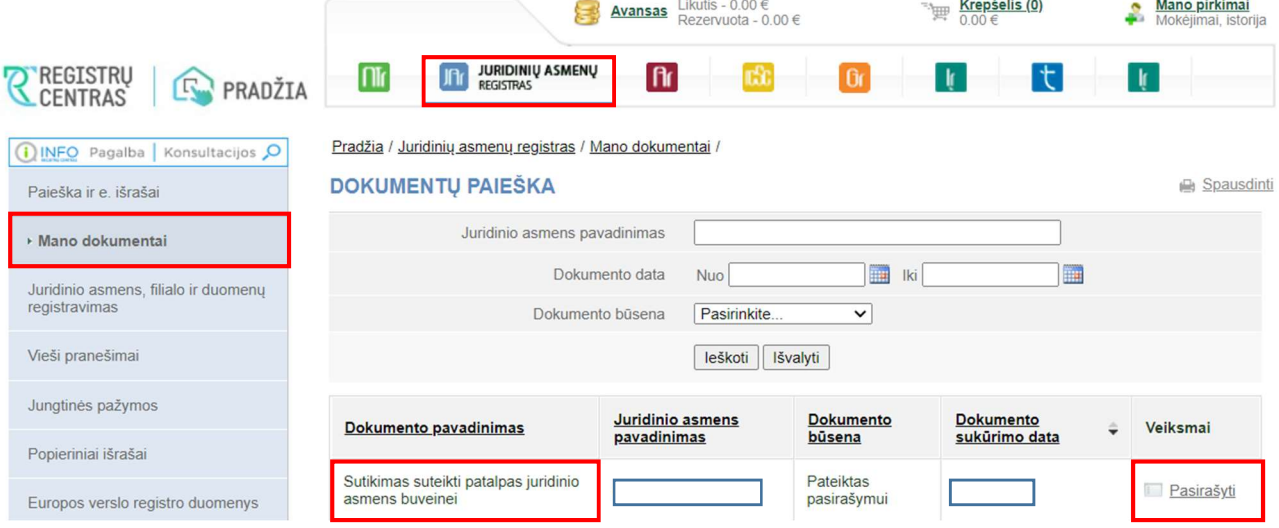

Kiekvienas bendrasavininkas, prisijungęs prie Savitarnos sistemos asmeninės paskyros, sutikimą pasirašo ne vienu metu (jei skirtinguose kompiuteriuose), o vienas po kito.

 $\triangleright$  Jei buveinės patalpų savininkas (-ai) užsienio fizinis asmuo – šio asmens sutikimą automatiškai sugeneruos Savitarnos sistema. Sutikimą rasite Filialo dokumentų sąraše, jį parsisiųskite, ir pateikite pasirašyti savininkui arba savininkams, jei patalpos nuosavybės teise priklauso keliems asmenis. Pasirašytą buveinės patalpų savininko (-ų) sutikimą įkelkite į Savitarnos sistemos dokumentų sąrašą.

DĖMESIO! Kol nėra pasirašytas buveinės patalpų savininko (-ų) sutikimas, sistema neleidžia atlikti kitų dokumentų pasirašymo veiksmų.

Eilės tvarka pasirašius visus Filialo dokumentus, visų pasirašytų dokumentų būsena pasikeis į "Pasirašytas".

## Visus dokumentus galima parsisiųsti.

Spauskite "Testi".

#### **TEIKIAMI DOKUMENTAI**

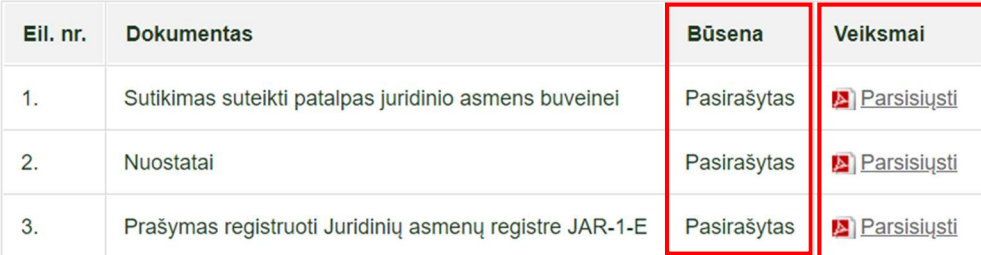

#### PAPILDOMAI PRIDĖTI DOKUMENTAI

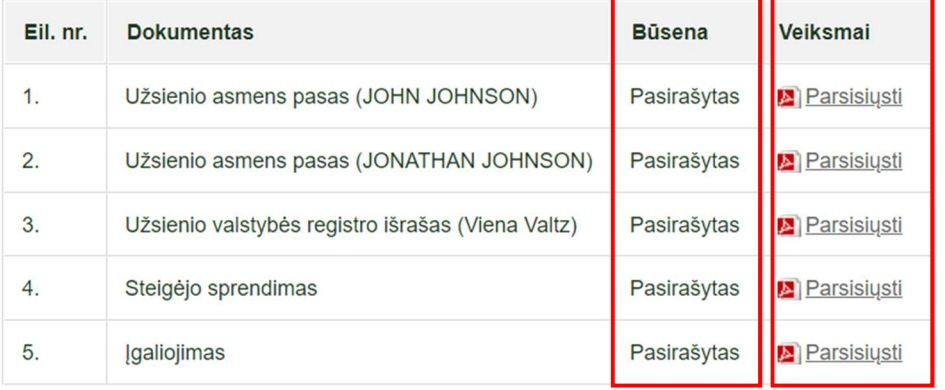

#### **H DOKUMENTO IKELIMAS**

**H SUTIKIMAS SUTEIKTI PATALPAS JURIDINIO ASMENS BUVEINEI (PDF)** 

<< Keisti prašymo duomenis Tęsti >>

Jei įkelti ne visi reikalingi dokumentai, sistema apie tai informuos šiuo pranešimu:

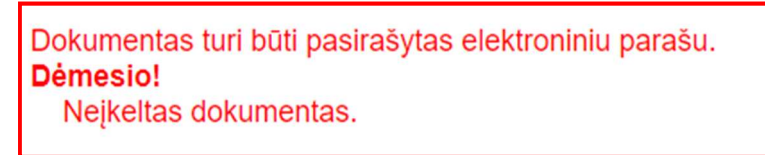

Tokiu atveju turite įkelti pasirašytus trūkstamus dokumentus arba juos pasirašyti.

Norėdami keisti prašymo duomenis, spauskite "Keisti prašymo duomenis".

<< Keisti prašymo duomenis | Tęsti >>

## Savitarnos sistema pateiks įspėjimą:

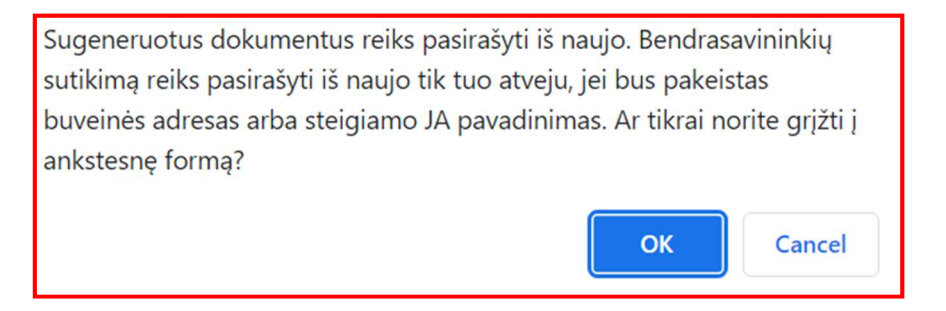

Norėdami grįžti ir keisti duomenis, spauskite "OK", norėdami atšauti – spauskite "Cancel".

Norėdami užbaigti registravimo procedūrą, spauskite "Tęsti".

<< Keisti prašymo duomenis Testi >>

## PASLAUGŲ APMOKĖJIMAS

## PASLAUGOS KREPŠELIO FORMAVIMAS

Sėkmingai pasirašę visus dokumentus, būsite perkelti į paslaugos apmokėjimą langą. Prašymo būsena "Laukiama apmokėjimo".

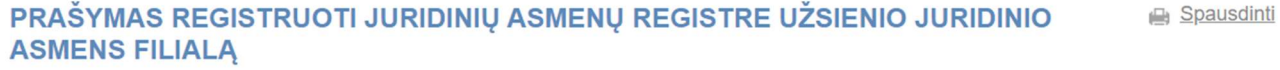

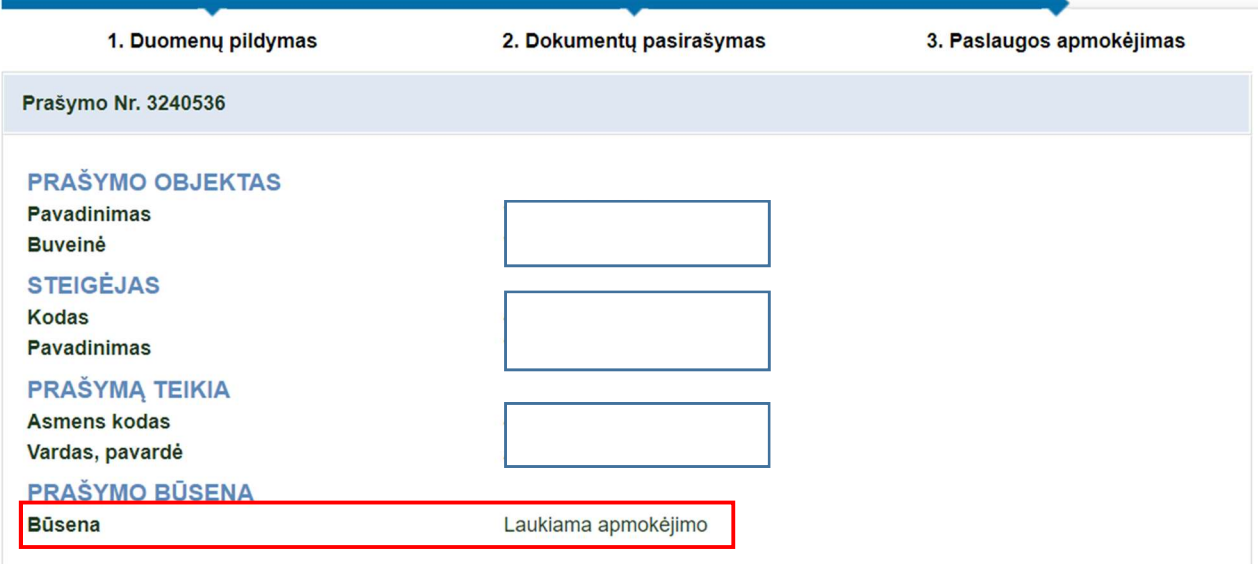

Norėdami tęsti, spauskite pirkinių krepšelio piktogramą.

Užsienio juridinio asmens filialo registravimas Juridinių asmenų registre (Prašymas Nr. 3240536) - 49,79 Eur (171,91 **TABLE** 

Jūsų užsakymas bus perkeltas į pirkinių krepšelį.

paslaugos nebus suteiktos.

## PIRKINIŲ KREPŠELIS NR. 243043 Spausdinti Bet kokie mokėjimai (tiek už paslaugas, tiek įmokant avansą) bus įskaityti tik tuomet, kai bus atliekami per šiame puslapyje toliau pateiktas nuorodas į elektroninės bankininkystės sistemas, mokant mokėjimo kortele arba panaudojant įmokėtą avansą. Sumokėjus kitais būdais (pvz., padarius banko pavedimą), mokėjimas nebus įskaitytas ir

Pasirinkę mokėjimui Jums tinkantį banką, spauskite mygtuką "Toliau" ir tęskite mokėjimą atsidariusiame banko sistemos puslapyje, o sumokėję būtinai grįžkite į šią savitarnos sistemą (jei banko sistema negrąžina automatiškai, reikia spausti mygtuką "Grįžti pas pardavėją").

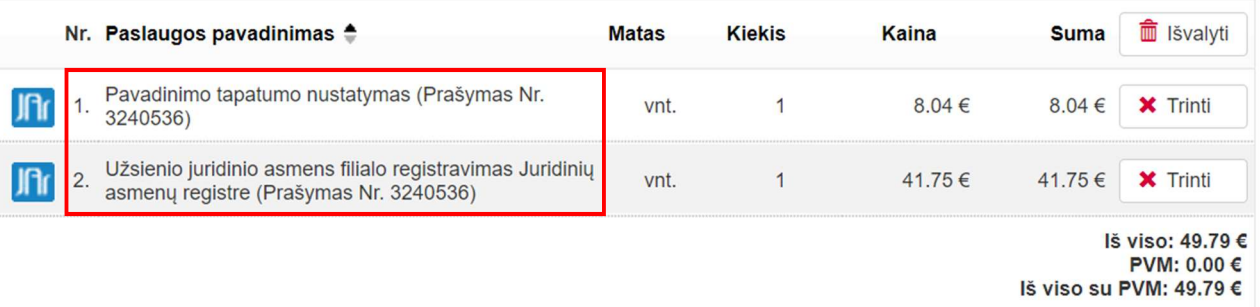

### SASKAITOS DUOMENYS

Pasirinkite pirkėją: "Paslaugą užsakantis asmuo", "Juridinis asmuo" ar "Advokatų, antstolių kontora, notarų biuras".

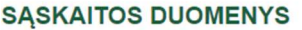

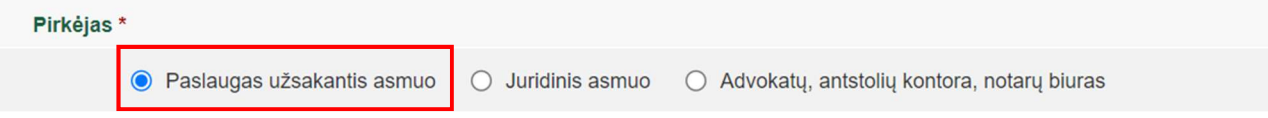

## APMOKĖJIMO DUOMENYS

Pažymėkite varnele "v", kad sutinkate su paslaugos pirkimo sąlygomis.

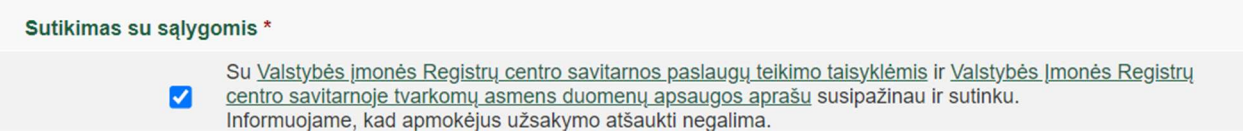

Pasirinkite mokėjimo būdą:

 $\triangleright$  mokėjimo kortele – šį mokėjimo būdą gali pasirinkti Lietuvos ir užsienio fiziniai asmenys, pasirinkdami kortelę, kuria pageidauja mokėti už paslaugas;

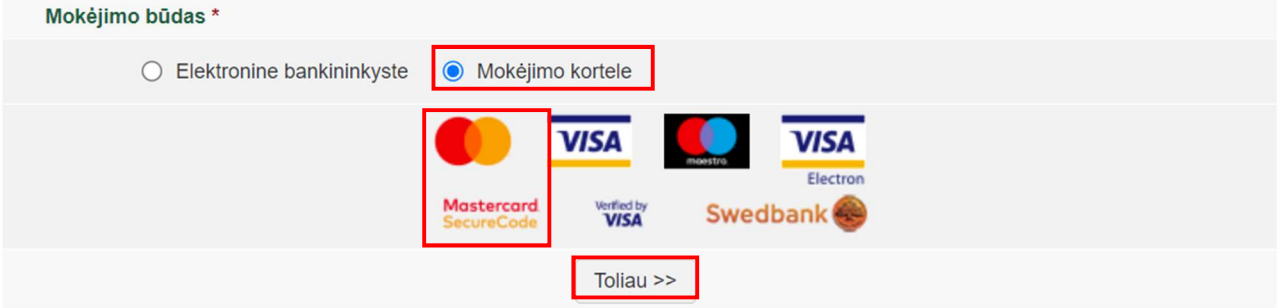

 $\triangleright$  elektronine bankininkyste – šį mokėjimo būdą gali pasirinkti tik Lietuvos Respublikos fiziniai asmenys, pasirinkdami banką, per kurį pageidauja mokėti už paslaugas.

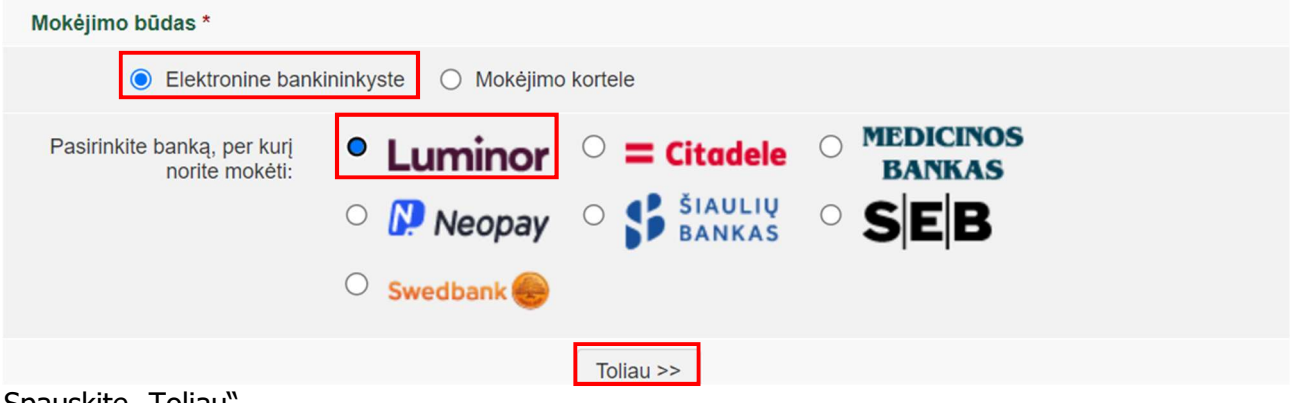

Spauskite "Toliau".

## PRAŠYMO BŪSENOS

DĖMESIO! Elektroniniu paštu Savitarnos sistema nurodytais kontaktais siunčia pranešimus apie prašymo būsenų pasikeitimus.

Apmokėjus krepšelį prašymo būsena tampa "Apmokėtas". Apmokėtą užsakymą galite peržiūrėti, paspaudę mygtuką "Peržiūra".

## PIRKINIŲ KREPŠELIS NR. 243043

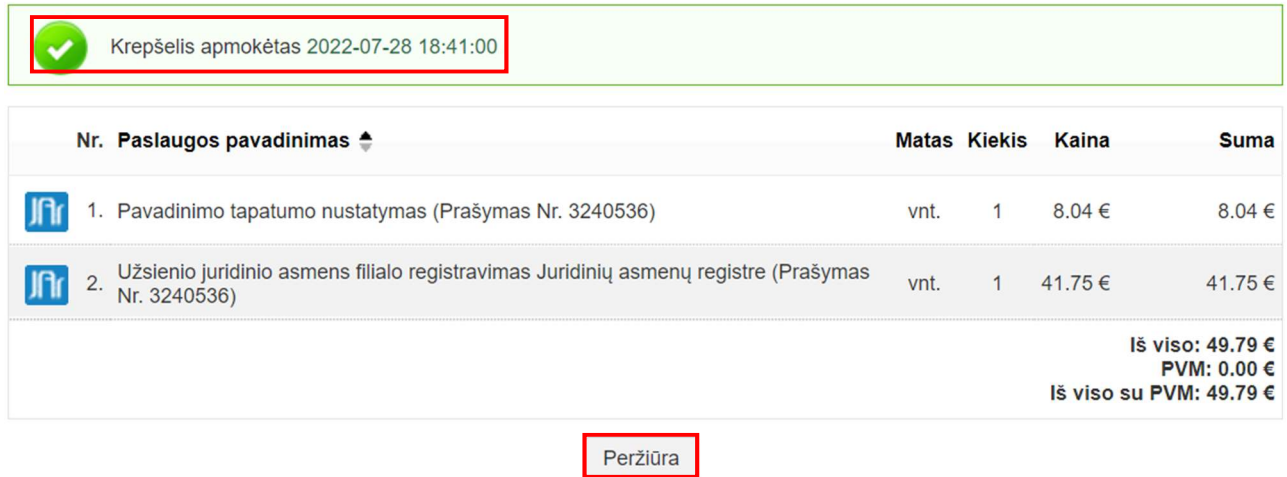

Apmokėto prašymo būsena pasikeičia į "Vykdomas".

Nenustačius trūkumų, Filialas įregistruojamas per 1 darbo dieną. Įvykdžius prašymą, būsena pasikeičia į "Įvykdytas".

Jei nustatomi trūkumai, Savitarnos sistemoje patalpinamas pranešimas apie nustatytus trūkumus ir prašymo būsena pasikeičia į "Atidėtas".

Jei per nustatytą terminą trūkumai nepašalinami, Savitarnos sistemoje patalpinamas sprendimas atsisakyti registruoti ir prašymo būsena pasikeičia į "Atmestas".